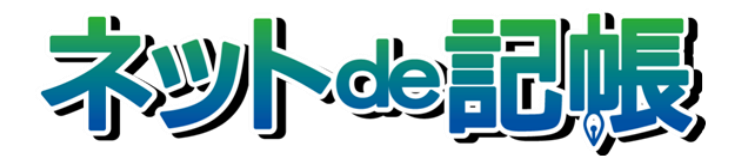

# 操作マニュアル

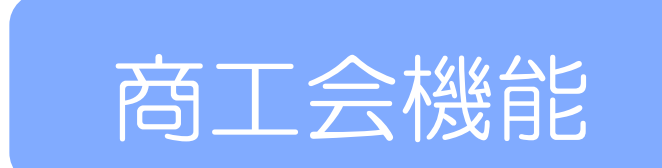

# 弥生会計コンバート

第 3-d 版

全国商工会連合会

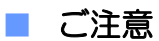

- 本書の著作権は株式会社ミロク情報サービスが所有しています。
- 本製品の仕様および本書の内容に関しては、将来予告無しに変更することがあります。
- 本書の内容の一部または全部を無断で転載することは、禁止されています。
- 例として使用されている事業者情報は、実在の会社・組織を示すものではありません。
- ネット de 記帳は、全国商工会連合会の登録商標です。
- Windows の正式名称は、Microsoft® Windows® Operating System です。
- Microsoft®、Windows®、Windows® 10、Windows® 8.1、Windows® RT、Windows® 7 は、 米国 Microsoft Corporation の米国および、その他の国における登録商標または商標です。
- Adobe Reader は、米国 Adobe Systems 社の米国およびその他の国における登録商標または商標です。
- Adobe Flash は、米国 Adobe Systems 社の米国およびその他の国における登録商標または商標です。
- Oracle と Java は、Oracle Corporation およびその子会社、関連会社の米国およびその他の国における登録商標です。
- シーオーリポーツは株式会社エイチ・オー・エスの登録商標です。
- Zend、ゼンドは、ゼンド・ジャパン株式会社の商標または登録商標です。
- wijmo は、グレープシティ株式会社の商標または登録商標です。
- その他、記載の会社名、商品名は各社の登録商標または商標です。
- 製品の仕様および機能は、改良のため予告なく変更させていただく場合があります。

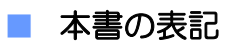

本書では説明する内容によって次のアイコン、記号を使用しています。

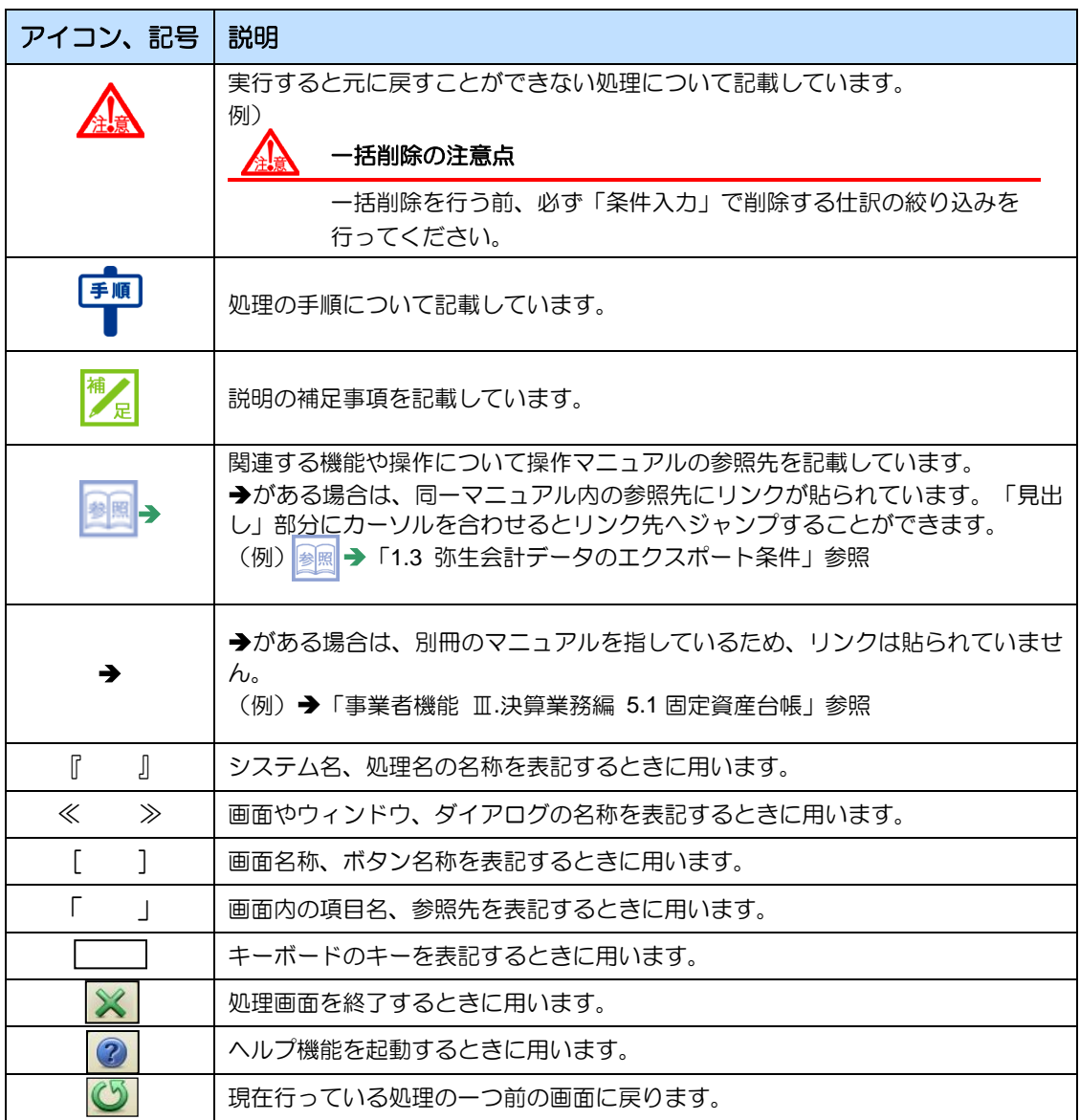

日段

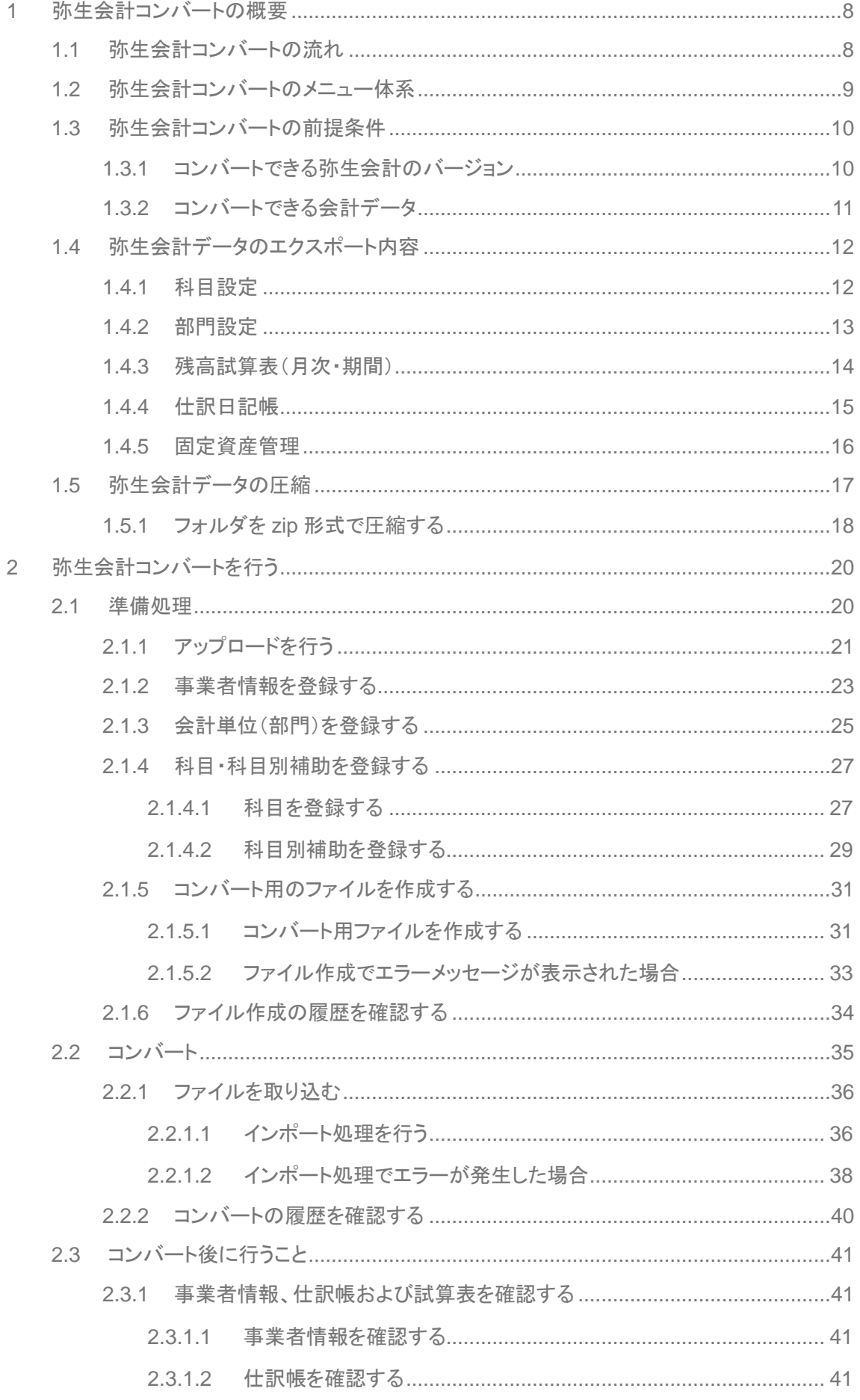

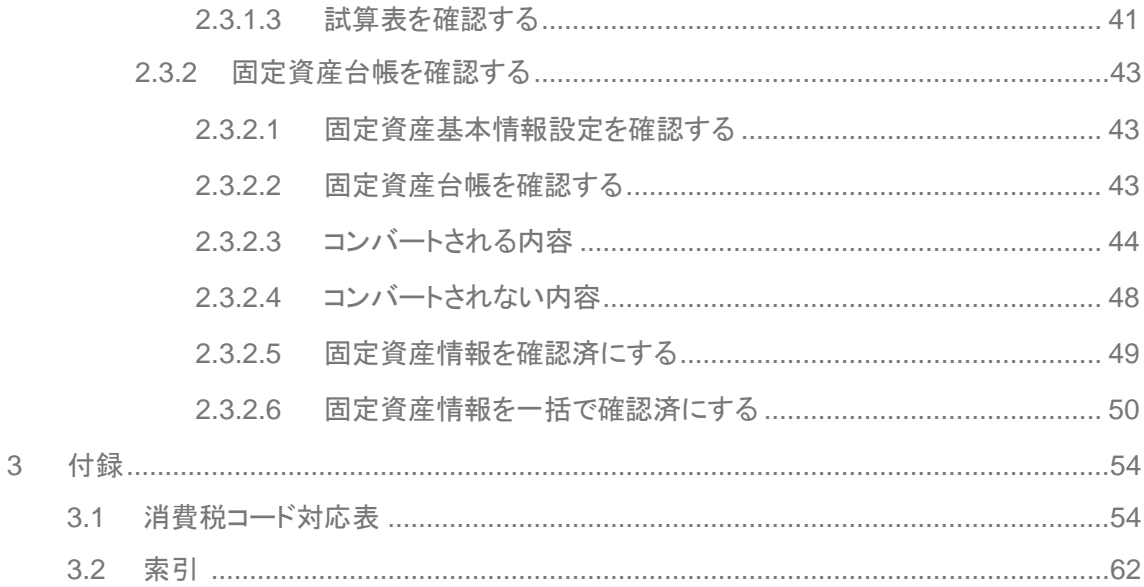

# MEMO

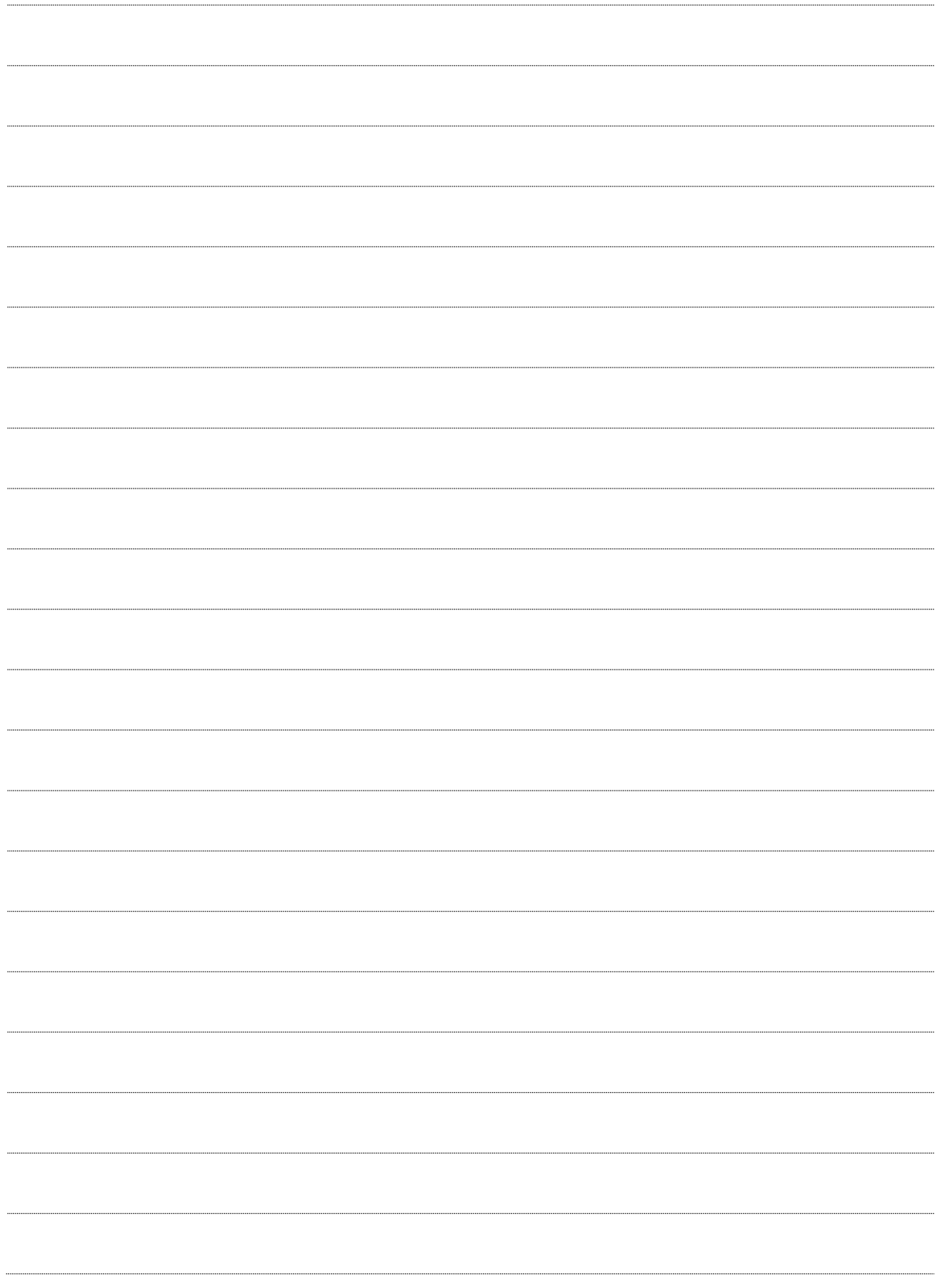

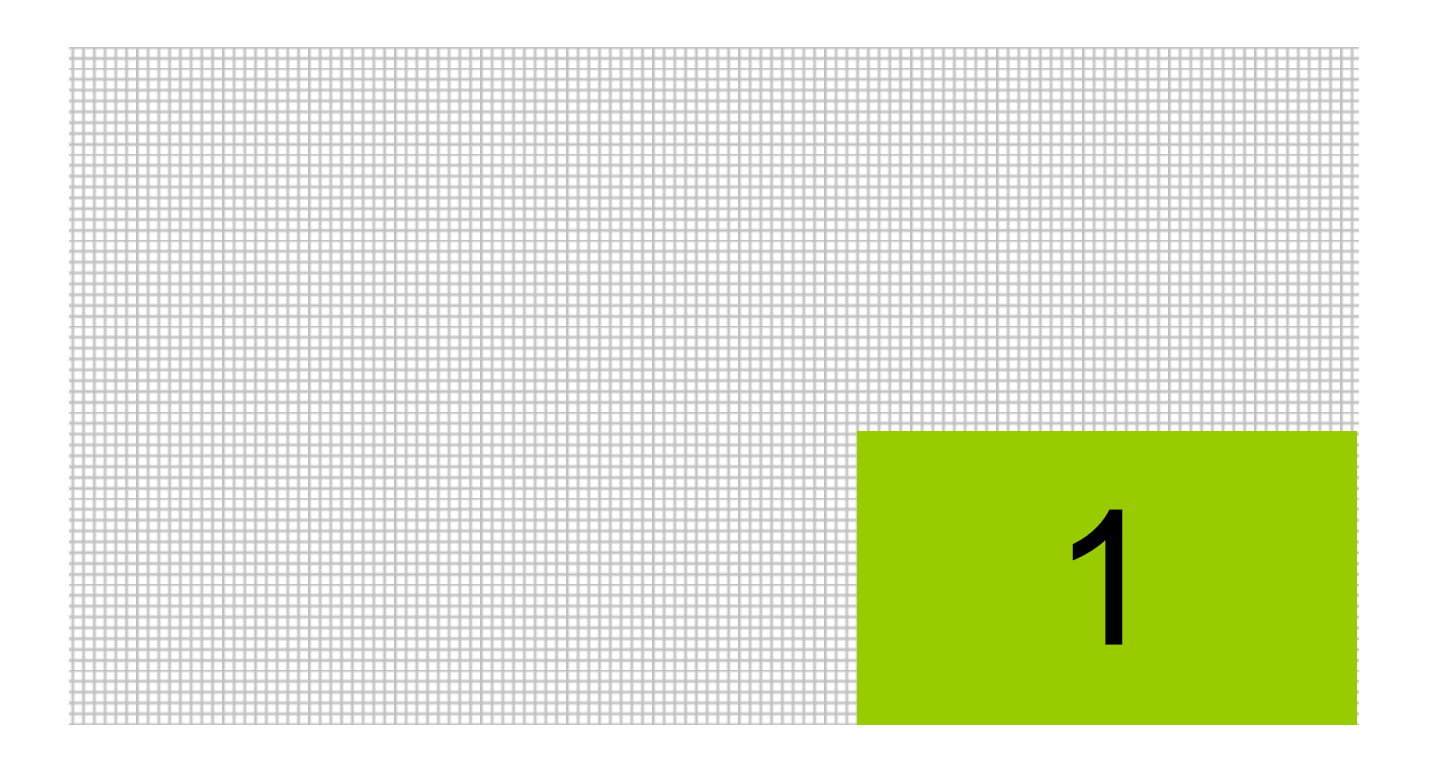

# 弥生会計コンバートの概要

- 1.1 弥生会計コンバートの流れ
- 1.2 弥生会計コンバートのメニュー体系
- 1.3 弥生会計コンバートの前提条件
- 1.4 弥生会計データのエクスポート内容
- 1.5 弥生会計データの圧縮

# <span id="page-7-0"></span>**1** 弥生会計コンバートの概要

『弥生会計コンバート』では、弥生会計を利用して会計処理を行っていた商工会が『ネット de 記帳』を導入する場合に、弥生会計からエクスポートしたデータを『ネット de 記帳』に取り込 んで会計処理を行うことができます。

## <span id="page-7-1"></span>**1.1** 弥生会計コンバートの流れ

弥生会計データを『ネット de 記帳』に取り込むまでの処理の流れについて説明します。

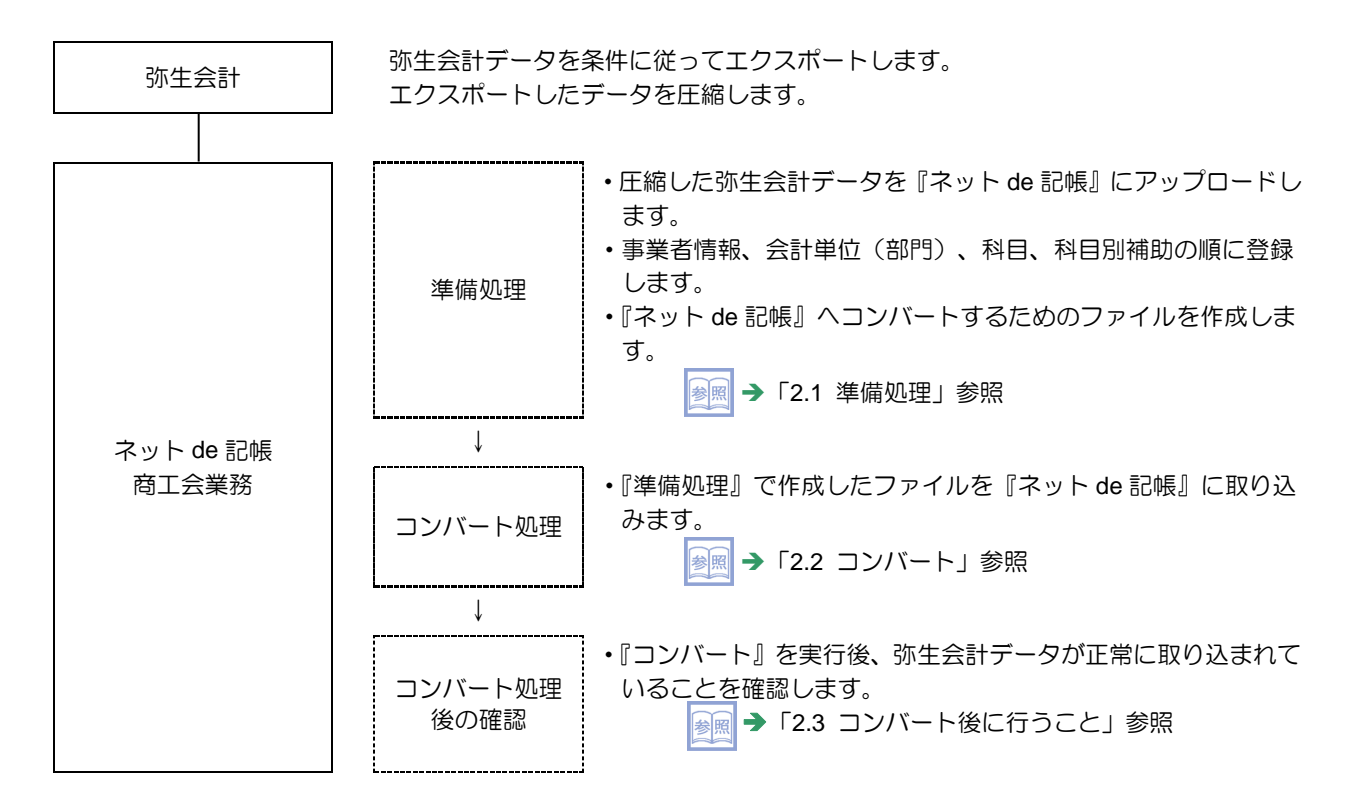

# <span id="page-8-0"></span>**1.2** 弥生会計コンバートのメニュー体系

『弥生会計コンバート』のメニュー体系については、次のとおりです。

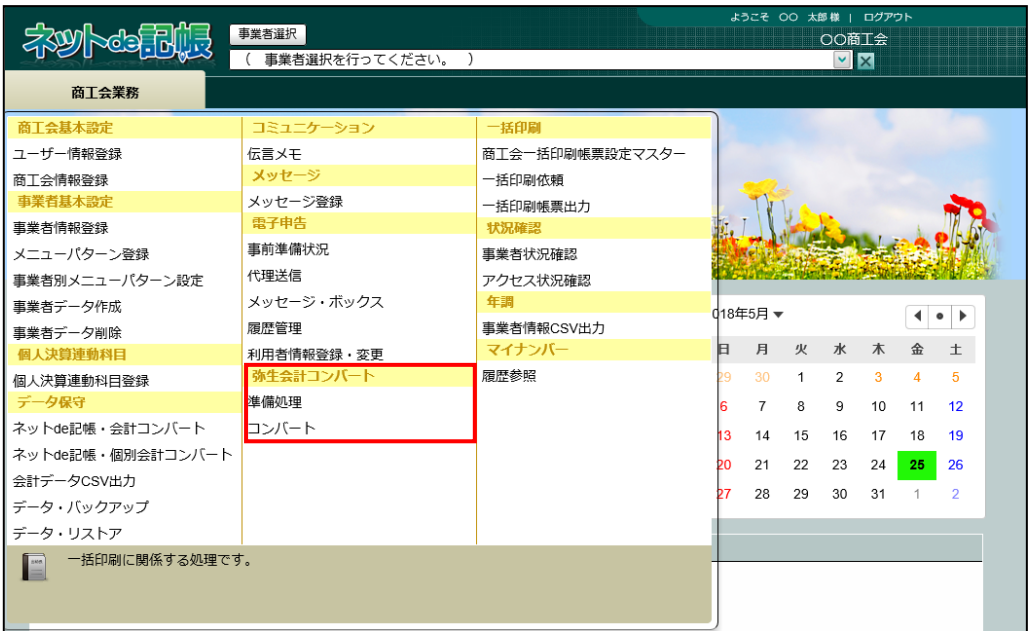

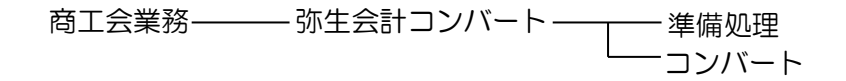

## <span id="page-9-0"></span>**1.3** 弥生会計コンバートの前提条件

弥生会計データをコンバートする場合の条件等について説明します。

#### <span id="page-9-1"></span>1.3.1 コンバートできる弥生会計のバージョン

コンバート可能な弥生会計のバージョンは次のとおりです。

- ・弥生会計 14
- ・弥生会計 15
- ・弥生会計 16
- ・弥生会計 17
- ・弥生会計 18
- ・弥生会計 19

#### <span id="page-10-0"></span>1.3.2 コンバートできる会計データ

コンバートできる弥生会計の会計データの内容は次のとおりです。

- ●勘定科目体系
	- ・法人/一般
	- ・個人/一般
	- ・個人/農業
	- ・個人/不動産業
	- ・法人/建設業

この勘定科目体系は、弥生会計の「会計データテンプレート」のことを意味します。 ・個人/建設業

この勘定科目体系は、弥生会計の「会計データテンプレート」のことを意味します。

#### ●中間決算整理仕訳の設定

「中間決算整理仕訳を行う」または「中間決算整理仕訳を行わない」

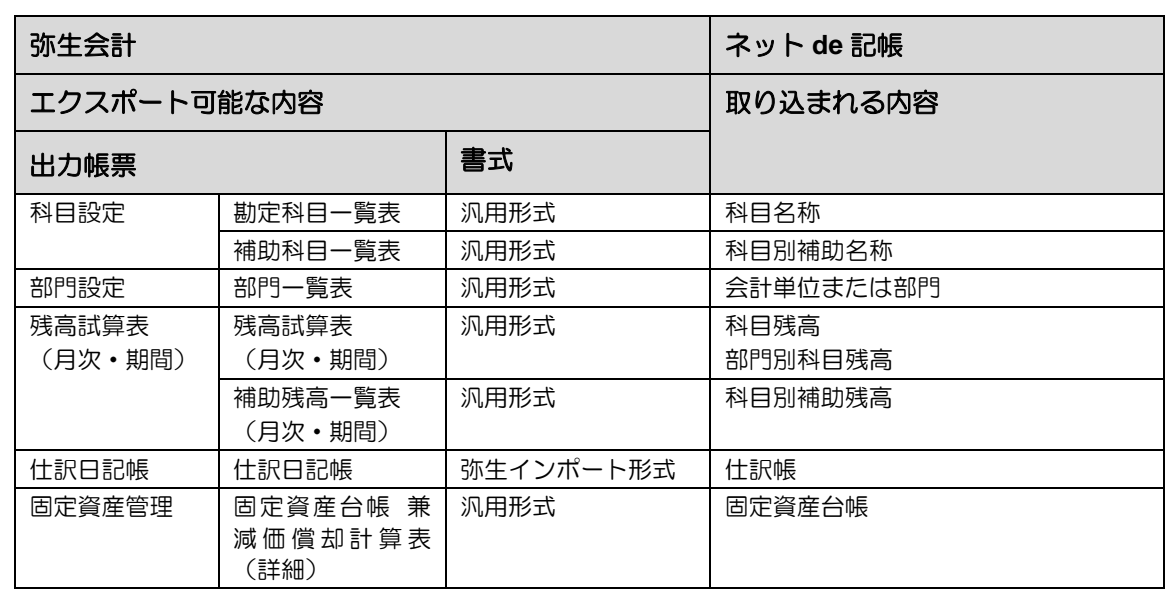

●取り込み可能な内容

●図エクスポート内容について→

「[1.4](#page-11-0) [弥生会計データのエクスポート内容」](#page-11-0)参照

## <span id="page-11-0"></span>**1.4** 弥生会計データのエクスポート内容

弥生会計データのエクスポート内容について説明します。 弥生会計データよりエクスポートされる内容は、科目設定、部門設定、残高試算表(月次・ 期間)、補助残高一覧表(月次・期間)、仕訳日記帳、固定資産管理です。 ここでは、『弥生会計 15』を例にとって説明します。

#### <span id="page-11-1"></span>1.4.1 科目設定

科目設定のエクスポートは次のように設定します。補助科目の採用がある場合を例にとっ て説明します。

#### ●画面の設定

「補助科目を表示」のチェックをはずします。

●≪エクスポート≫画面の設定

各項目について次のように設定します。

[出力帳票]

- ・科目の場合は、「勘定科目一覧表」を選択します。
- ・補助科目の場合は、「補助科目一覧表」を選択します。

[書式]

・「汎用形式」を選択します。

[区切り文字]

・「カンマ(CSV)形式」を選択します。

[出力先]

- ・任意のフォルダに任意のファイル名称で出力します。
- ・ファイルの種類は、「テキストファイル(\*.txt)」を指定します。

#### (例)ファイル名のつけ方

科目を出力する場合のファイル名 「C:¥弥生会計データ¥科目.txt」 補助科目を出力する場合のファイル名 「C:¥弥生会計データ¥補助科目.txt」

[補助科目一覧表を出力する勘定科目]

・補助科目一覧表の場合に選択できます。「すべての勘定科目を出力する」を選択しま す。

### <span id="page-12-0"></span>1.4.2 部門設定

部門設定のエクスポートは次のように設定します。

●≪エクスポート≫画面の設定

[書式]

・「汎用形式」を選択します。

[区切り文字]

・「カンマ(CSV)形式」を選択します。

[出力先]

・任意のフォルダに任意のファイル名称で出力します。

・ファイルの種類は、「テキストファイル(\*.txt)」を指定します。

#### (例)ファイル名のつけ方

部門を出力する場合のファイル名 「C:¥弥生会計データ¥部門.txt」

<span id="page-13-0"></span>1.4.3 残高試算表(月次・期間)

残高試算表のエクスポートは次のように設定します。部門採用があり、補助科目に残高が ある場合を例にとって説明します。

#### ●画面の設定

- ・「補助科目を表示」「要約表示」「前期比較表示」「積上表示」「残高 0 を表示」のチェッ クをはずします。
- ・「期間」は、開始月を選択します。
- (例)会計期間が平成 27 年 1 月 1 日から平成 27 年 12 月 31 日の場合は、「期間」で 1 月 を選択します。

●≪エクスポート≫画面の設定

[出力帳票]

- ・科目別残高の場合は、「残高試算表(月次・期間)」を選択します。
- ・科目別補助残高の場合は、「補助残高一覧表(月次・期間)」を選択します。
- [書式]
- ・「汎用形式」を選択します。
- [区切り文字]
- ・「カンマ(CSV)形式」を選択します。

[出力先]

- ・任意のフォルダに任意のファイル名称で出力します。
- ・ファイルの種類は、「テキストファイル(\*.txt)」を指定します。

(例)ファイル名のつけ方

科目別残高を出力する場合のファイル名 「C:¥弥生会計データ¥残高.txt」

科目別補助残高を出力する場合のファイル名 「C:¥弥生会計データ¥補助残高.txt」 [出力する部門]

・「すべての部門を出力する」を選択します。

[出力対象]

・残高試算表の場合に選択できます。「貸借対照表」にチェックをつけます。

- [出力する勘定科目]
- ・補助残高一覧表の場合に選択できます。「すべての勘定科目を出力する」を選択しま す。

[月次一覧表を出力する期間]

・開始月を選択します。

<span id="page-14-0"></span>1.4.4 仕訳日記帳

仕訳日記帳のエクスポートは次のように設定します。

●画面の設定

- ・「絞り込み機能を使う」「当日入力仕訳のみ表示」のチェックをはずします。
- ・「期間」は、全期間を選択します。
- (例)会計期間が平成 27 年 1 月 1 日から平成 27 年 12 月 31 日の場合は、「期間」で 1 月 から決算月までを選択します。

●≪エクスポート≫画面の設定

[書式]

・「弥生インポート形式」を選択します。

[区切り文字]

・「カンマ(CSV)形式」を選択します。

[出力先]

- ・任意のフォルダに任意のファイル名称で出力します。
- ・ファイルの種類は、「テキストファイル(\*.txt)」を指定します。

#### (例)ファイル名のつけ方

仕訳日記帳を出力する場合のファイル名 「C:¥弥生会計データ¥仕訳.txt」

<span id="page-15-0"></span>1.4.5 固定資産管理

固定資産管理のエクスポートは次のように設定します。固定資産管理>固定資産一覧を表 示した場合を例にとって説明します。

●画面の設定

- ・「絞り込み機能を使う」のチェックをはずします。
- ・「表示切替」は、「すべて表示」を選択します。

●≪エクスポート≫画面の設定

[出力帳票]

・「固定資産台帳 兼 減価償却計算表(詳細)」を選択します。

[書式]

・「汎用形式」を選択します。

[区切り文字]

・「カンマ(CSV)形式」を選択します。

[出力先]

- ・任意のフォルダに任意のファイル名称で出力します。
- ・ファイルの種類は、「テキストファイル(\*.txt)」を指定します。

#### (例)ファイル名のつけ方

固定資産管理を出力する場合のファイル名 「C:¥弥生会計データ¥固定資産.txt」

[減価償却対象期間]

・全期間を選択します。

## <span id="page-16-0"></span>**1.5** 弥生会計データの圧縮

弥生会計データを『ネット de 記帳』に取り込む場合は、弥生会計からエクスポートしたテキ ストファイルが収容されているフォルダを zip 形式で圧縮します。圧縮するフォルダ名は、 任意でつけます。

弥生会計データは、1 事業者ごとに zip 形式で圧縮します。

●弥生会計データを圧縮する場合の注意点

他事業者のテキストファイル(仕訳日記帳)が含まれている場合は、『ネット de 記帳』 に取り込まれることがあります。他事業者のテキストファイルが含まれていないことを 確認した上でフォルダを圧縮します。

<span id="page-17-0"></span>1.5.1 フォルダを zip 形式で圧縮する

Windows の機能を利用して、フォルダを圧縮します。

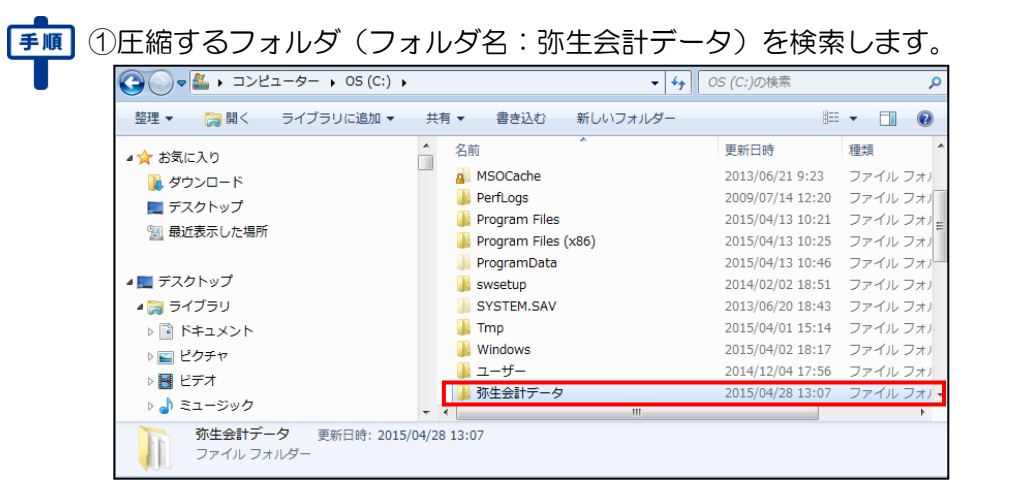

②フォルダを右クリックし[送る(N)]を選択します。「圧縮(zip 形式)フォルダー」をク リックします。

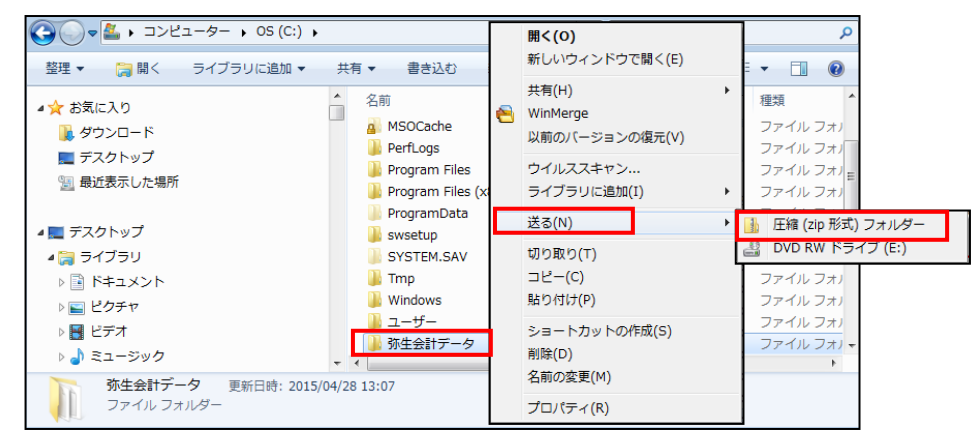

③新しい圧縮フォルダが同じ場所に作成されます。任意のファイル名に変更します。圧縮フ ォルダを複数作成する場合は、それぞれに任意のフォルダ名をつけます。

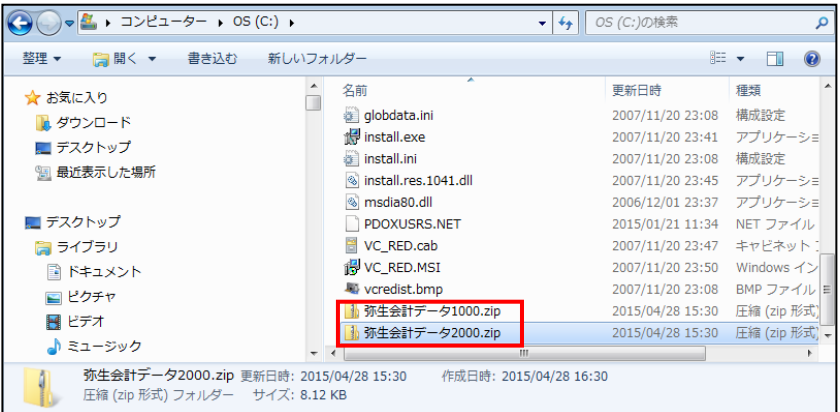

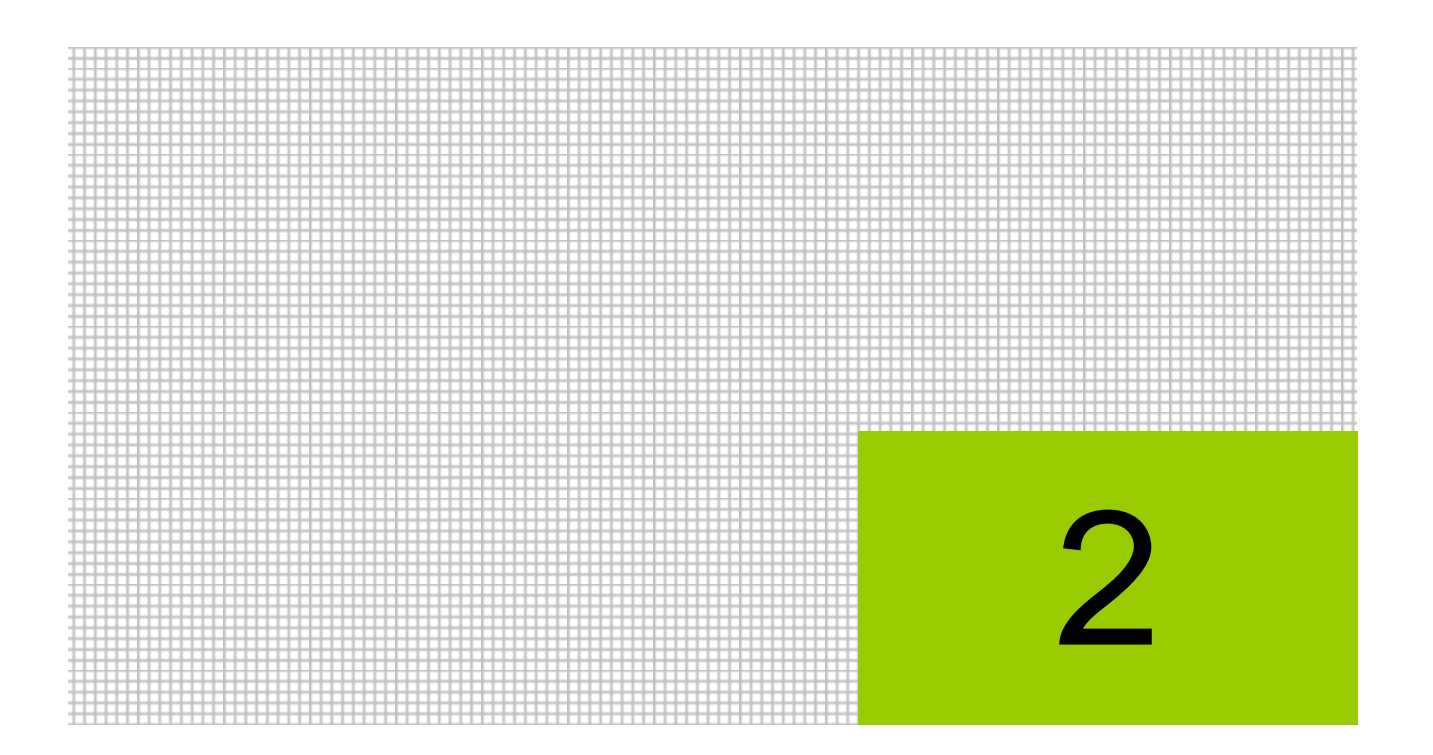

# 弥生会計コンバートを行う

- 2.1 準備処理
- 2.2 コンバート
- 2.3 コンバート後に行うこと

## <span id="page-19-0"></span>**2** 弥生会計コンバートを行う

弥生会計コンバートには、『準備処理』および『コンバート』があります。コンバート前の準 備処理として、圧縮した弥生会計データのアップロードを行います。また、事業者情報、会 計単位(部門)、科目、科目別補助の順に登録を行い、『ネット de 記帳』へコンバートを行 うためのファイルを作成します。

準備処理完了後、『ネット de 記帳』へのコンバート処理を行います。

### <span id="page-19-1"></span>**2.1** 準備処理

弥生会計コンバートを行う前に、圧縮した弥生会計データのアップロードおよび事業者情 報・会計単位(部門)・科目の登録を行います。

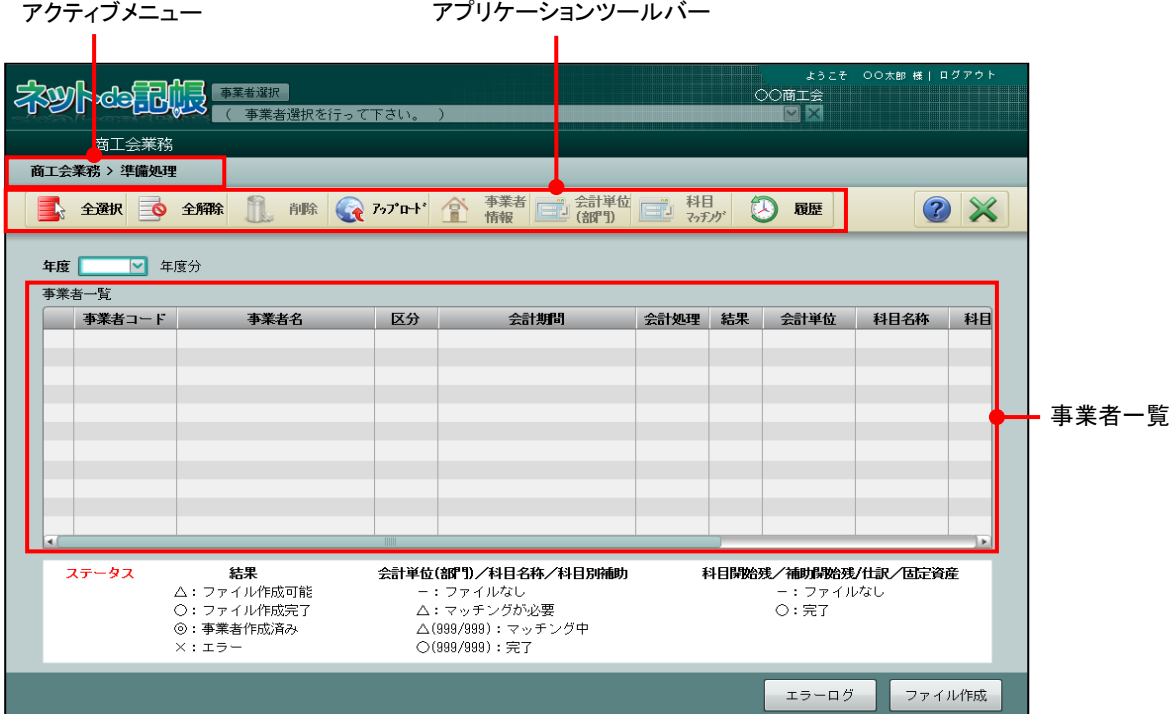

[アクティブメニュー]

・現在開いている画面を表示します。

[アプリケーションツールバー]

・開いている画面で必要な操作のボタンが表示されます。

[全選択] ボタン

・クリックすると、事業者一覧に表示されているすべての事業者にチェックがつきます。 [全解除] ボタン

・クリックすると、事業者一覧に表示されているすべての事業者のチェックがはずれます。 [削除]ボタン

・クリックすると、事業者一覧で選択した事業者が削除されます。

### <span id="page-20-0"></span>2.1.1 アップロードを行う

『商工会業務』>『準備処理』>『アップロード』

圧縮した弥生会計データを『ネット de 記帳』にアップロードします。

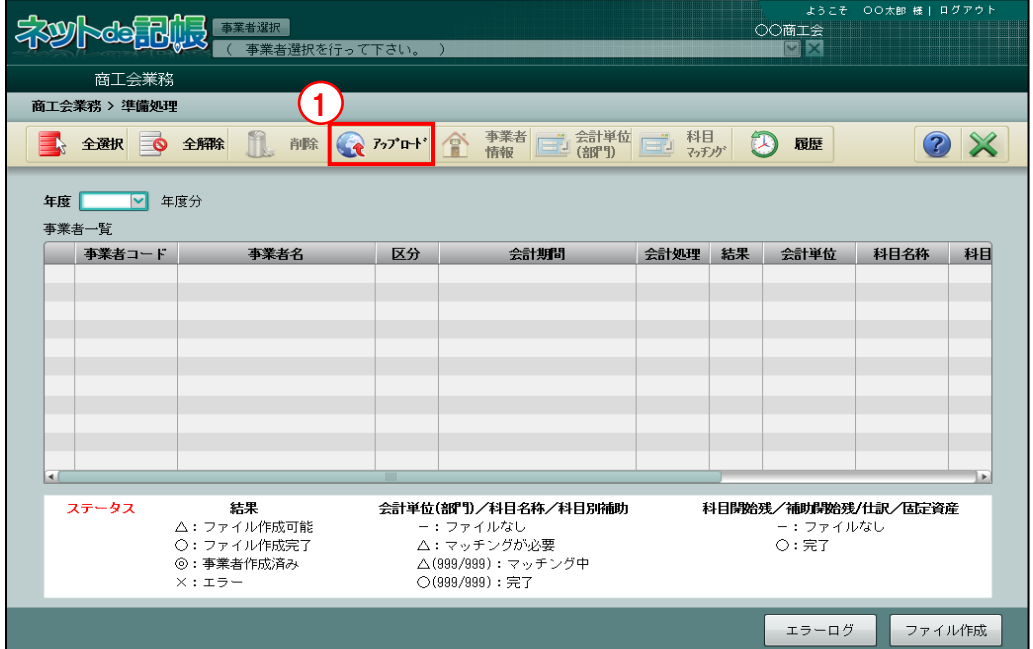

■■ ① [アップロード] ボタンをクリックします。

②≪アップロード≫画面が表示されます。[参照]ボタンをクリックします。

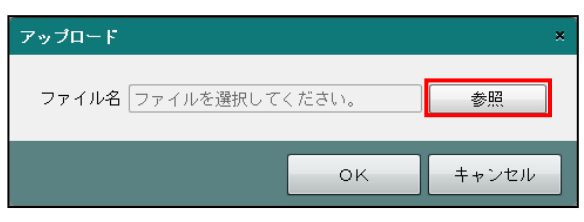

③アップロードする zip 形式の弥生会計データを選択します。[開く(O)]ボタンをクリッ クします。

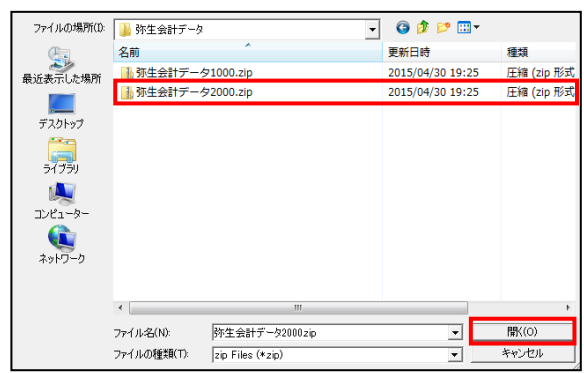

4確認メッセージで [はい] ボタンをクリックするとアップロードが開始されます。

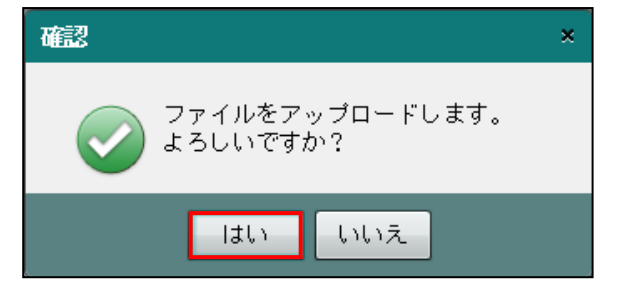

⑤アップロードが完了すると、事業者一覧に事業者が追加されます。事業者一覧には、アッ プロードした事業者の年度が表示されます。

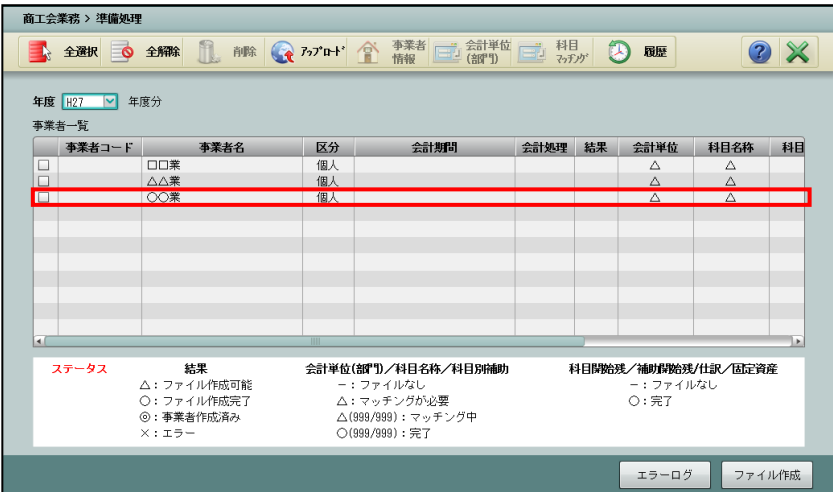

#### <span id="page-22-0"></span>2.1.2 事業者情報を登録する

『商工会業務』>『準備処理』>『事業者情報』 事業者情報を登録します。

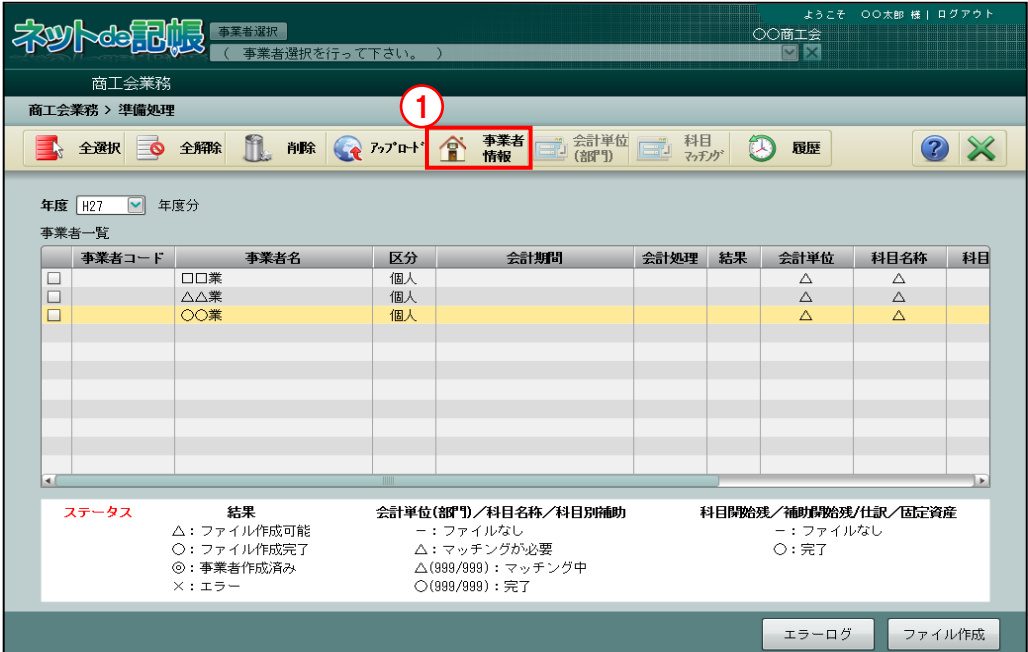

[事 ](1) [事業者情報] ボタンをクリックします。

②≪事業者情報入力≫画面が表示されます。事業者情報を設定し[更新]ボタンをクリック します。\*がついている項目は、入力必須項目です。

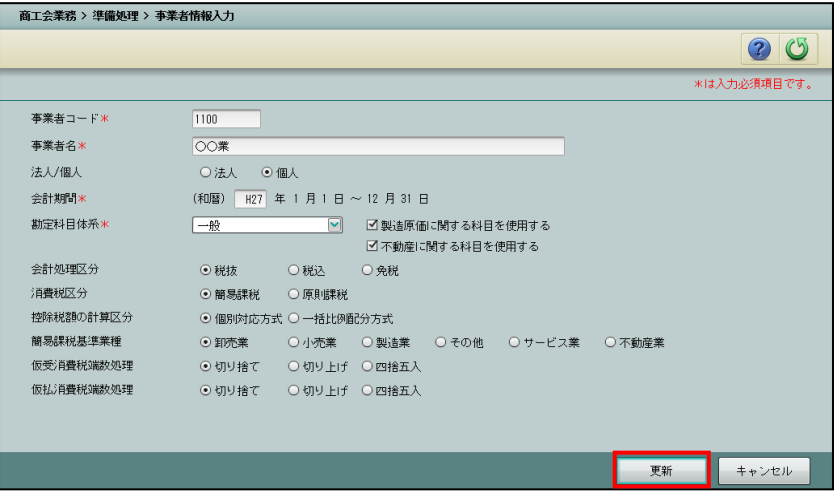

[事業者コード]

・半角 10 文字以内で事業者コードを入力します。

[事業者名]

・全角 30 文字以内で事業者名を入力します。

[法人/個人]

・事業者の区分を選択します。

[会計期間]

- ・個人の場合は、会計期間の開始年を入力します。
- ・法人の場合は、会計期間の開始年月日を入力します。

[勘定科目体系]

- ・個人の場合は、「一般」「建設業」「農業」「不動産」から選択します。
- ・法人の場合は、「一般」「建設業」から選択します。
- ・製造原価に関する科目を使用する場合は、「製造原価に関する科目を使用する」にチェ ックをつけます。
- ・不動産に関する科目を使用する場合は、「不動産に関する科目を使用する」にチェック をつけます。個人の場合のみ表示されます。

[会計処理区分]

・「税抜」「税込」「免税」から選択します。

[消費税区分]

・「簡易課税」「原則課税」から選択します。

[控除税額の計算区分]

・「個別対応方式」「一括比例配分方式」から選択します。

[簡易課税基準業種]

- ・控除対象仕入税額を計算するための基準となる業種を設定します。「卸売業」「小売業」 「製造業」「その他」「サービス業」「不動産業」から選択します。
- ・消費税区分が原則課税の場合も業種を選択します。コンバートした場合は、選択した 業種で仕訳が作成されます。

[仮受消費税端数処理]

・内税入力した金額から仮受消費税を算出する場合の端数処理を設定します。「切り捨 て」「切り上げ」「四捨五入」から選択します。

[仮払消費税端数処理]

・内税入力した金額から仮払消費税を算出する場合の端数処理を設定します。「切り捨 て」「切り上げ」「四捨五入」から選択します。

<span id="page-24-0"></span>2.1.3 会計単位(部門)を登録する

『商工会業務』>『準備処理』>『会計単位(部門)』 『ネット de 記帳』で使用する会計単位(部門)を登録します。

●会計単位の注意点

個人事業者の場合は、「主たる事業」と「その他の事業」を登録します。

『ネット de 記帳』では 11 事業まで登録可能です。その内訳は次のとおりです。

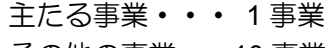

その他の事業・・10 事業

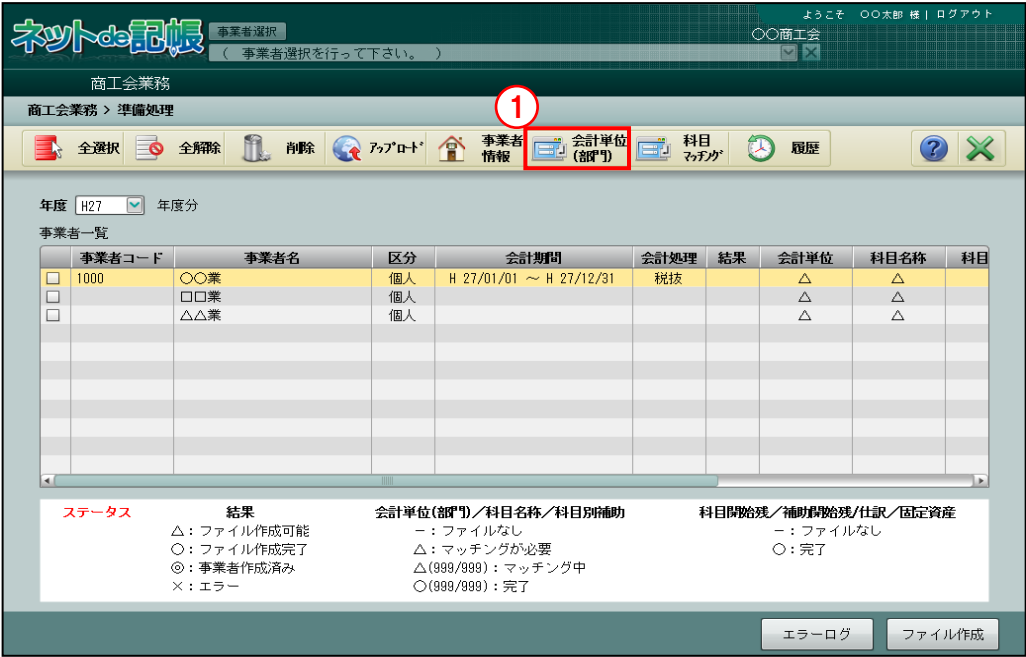

「手順」(1) [会計単位(部門)] ボタンをクリックします。

②≪会計単位(部門)マッチング登録≫画面が表示されます。弥生会計の部門がすべて表示 されていることを確認します。個人の場合は各部門の事業を事業区分から選択し、主たる 事業にチェックをつけます。

「マッチング完了」にチェックをつけて [更新] ボタンをクリックします。チェックをつ けずに「更新]ボタンをクリックした場合は、『ネット de 記帳』へのコンバート用ファイ ルが作成できません。

参照 ファイル作成について→

「[2.1.5](#page-30-0) [コンバート用のファイルを作成する」](#page-30-0)参照

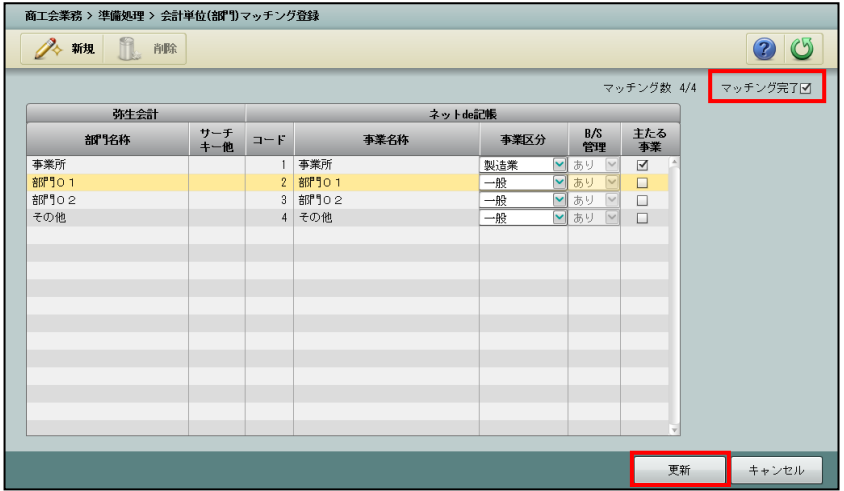

[新規]ボタン

・個人事業者の弥生会計データで部門を採用している場合は、会計単位を新規に作成で きます。弥生会計に複数の事業がある場合に作成し、事業区分を設定します。

[削除]ボタン

・クリックすると、登録した会計単位を削除できます。削除できるのは新規に作成した会 計単位のみです。

[コード]

・会計単位(部門)コードを入力します。初期表示では、1から順に連番で付番されま す。

[事業名称]

・事業名称を入力します。初期表示では、弥生会計データの部門名称が表示されます。

[事業区分]

- ・部門の事業区分を選択します。「一般」「製造業」「建設工事業」「農業」「不動産」から 選択します。
- ・個人の場合のみ表示されます。

[B/S 管理]

・部門別管理「あり」で登録されます。

[主たる事業]

- ・主たる事業にチェックをつけます。
- ・個人の場合のみ表示されます。
- ・主たる事業のコードは「1」にします。

<span id="page-26-0"></span>2.1.4 科目・科目別補助を登録する

『商工会業務』>『準備処理』>『科目マッチング』 『ネット de 記帳』で使用する科目および科目別補助を登録します。

#### <span id="page-26-1"></span>2.1.4.1 科目を登録する

科目登録について説明します。

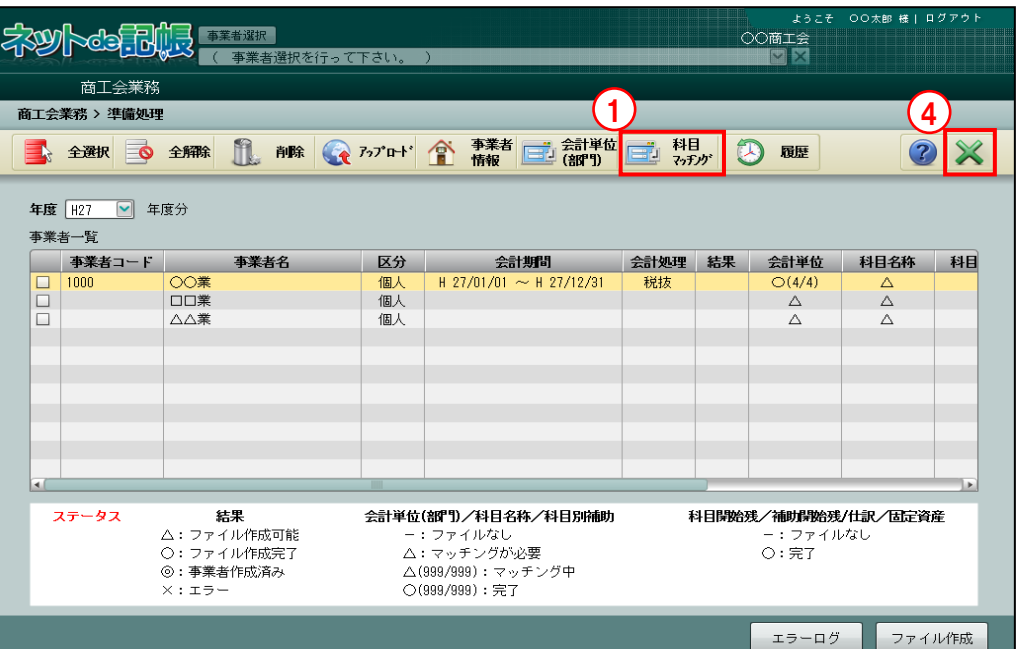

■■ ① [科目マッチング] ボタンをクリックします。

②≪科目マッチング登録≫画面が表示されます。科目情報を設定し [更新] ボタンをクリッ クします。

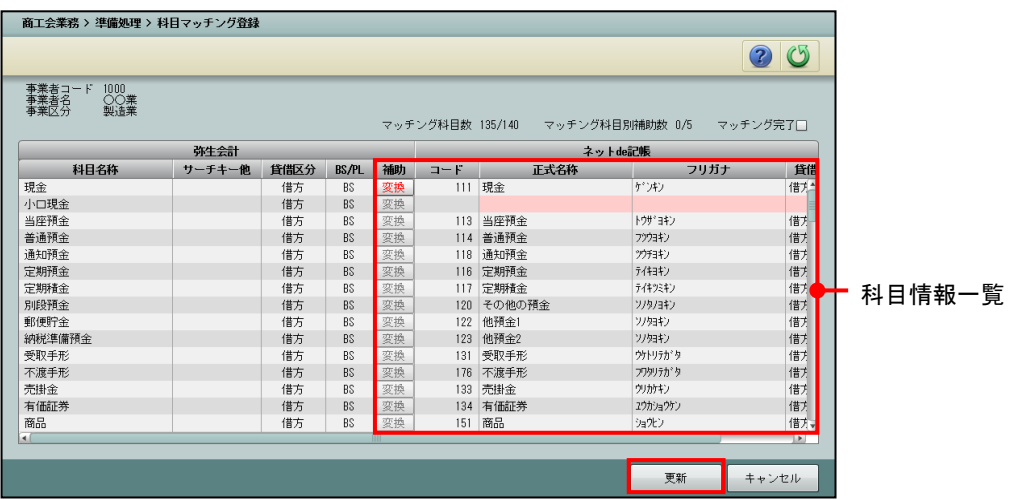

[補助]

•科目別補助を登録します。弥生会計データで補助が登録されている科目は、 [変換] ボ タンをクリックできます。[変換]ボタンをクリックして科目別補助を登録します。 ■ 科目別補助登録について→「[2.1.4.2](#page-28-0) [科目別補助を登録する」](#page-28-0)参照

・科目別補助のマッチングが完了していない場合は、[変換]ボタンが赤字になります。

 $[7 - F]$ 

- ・科目コードを設定します。弥生会計データの科目が『ネット de 記帳』の科目と一致し ている場合は、科目コードが初期表示されます。
- ・科目コードが未設定の場合は、科目情報一覧の「正式名称」「フリガナ」「貸借区分」 「BS/PL」の欄に赤色がつきます。
- ・弥生会計で科目別補助を採用している科目を、『ネット de 記帳』の科目別補助が採用で きない科目に設定することはできません。『ネット de 記帳』で科目別補助が採用でき ない科目は次のとおりです。

現金過不足、仮払消費税等、不明勘定、仮受消費税等、 売上消費税調整勘定、仕入消費税調整勘定、複合、資金複合

- ③使用するすべての科目を登録します。「マッチング科目数」の分母と分子が一致した場合 に登録完了となります。すべての登録が完了したら、「マッチング完了」にチェックをつ けて [更新] ボタンをクリックします。
	- 科目別補助がある場合は、科目別補助もすべて登録します。科目と科目別補助の登録が完 了すると、「マッチング完了」にチェックをつけることができます。

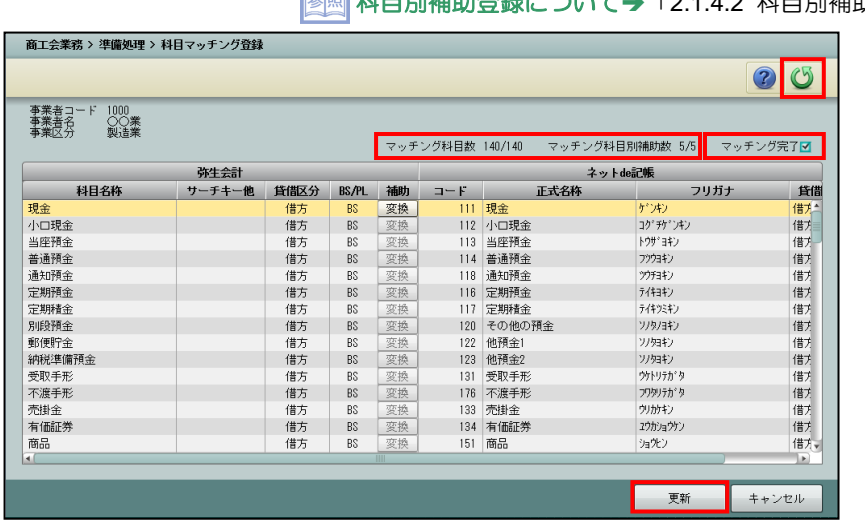

[戻る] ボタンをクリックします。

≭™登録について▲「[2.1.4.2](#page-28-0) [科目別補助を登録する」](#page-28-0)参照

④[×]ボタンをクリックし、操作を終了します。

#### <span id="page-28-0"></span>2.1.4.2 科目別補助を登録する

科目別補助登録について説明します。

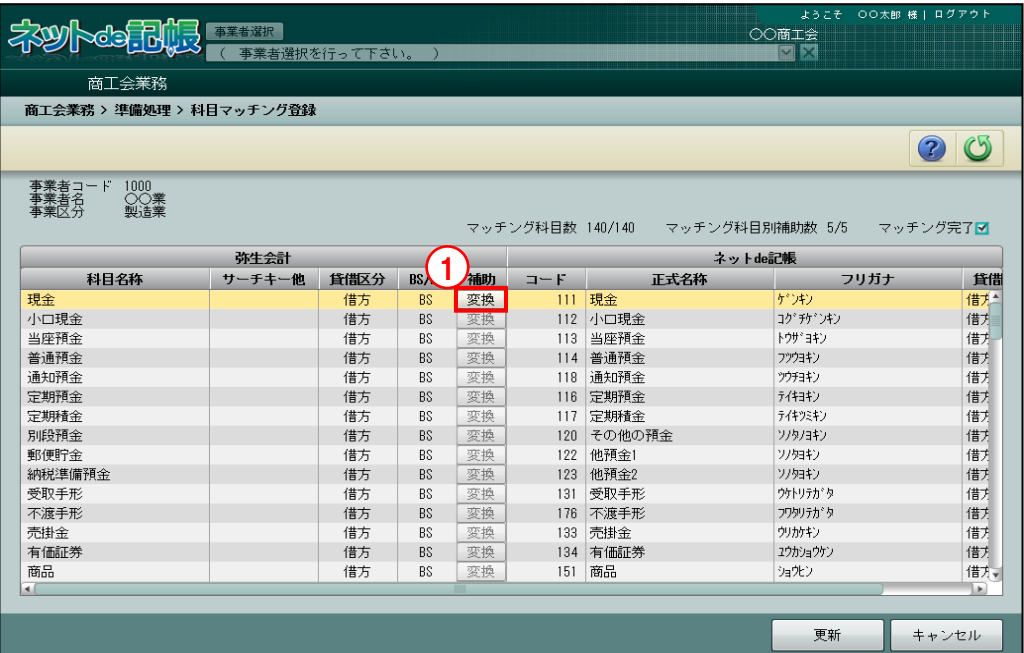

■■ ①≪科目マッチング登録≫画面で[変換]ボタンをクリックします。

②≪科目別補助マッチング登録≫画面が表示されます。科目別補助情報を設定し[更新]ボ タンをクリックします。

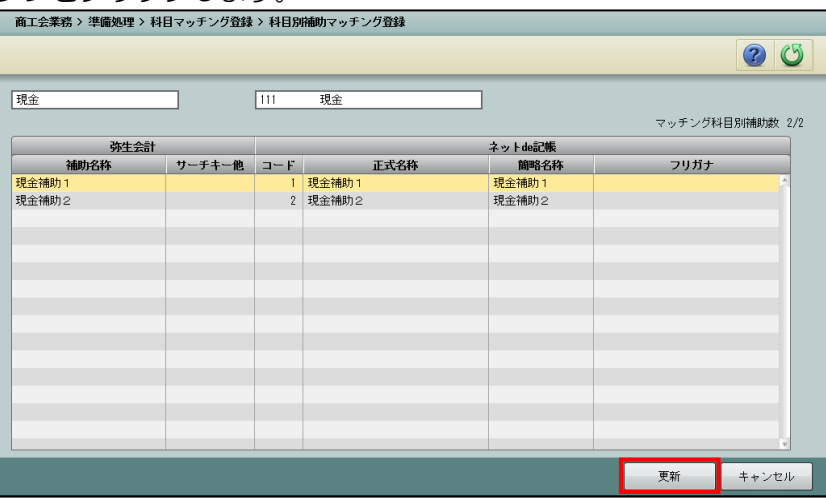

[コード]

- ・科目別補助コードを登録します。初期表示では、1から順に連番で付番されます。
- ・弥生会計データの複数科目を『ネット de 記帳』の 1 科目とマッチングした場合は、科 目別補助コードが重複しないように登録します。

・科目別補助コードに「998(諸口)」と「999(システムで使用)」は使用できません。 [正式名称]

・正式名称を登録します。初期表示では、弥生会計データの補助名称が表示されます。 [簡略名称]

・簡略名称を登録します。初期表示では、弥生会計データの補助名称が表示されます。

[フリガナ]

・フリガナを登録します。初期表示では、弥生会計データのサーチキー他が表示されま す。

③使用するすべての科目別補助を登録します。≪科目マッチング登録≫画面の「マッチング 科目別補助数」を確認し、分母と分子が一致した場合に登録完了となります。

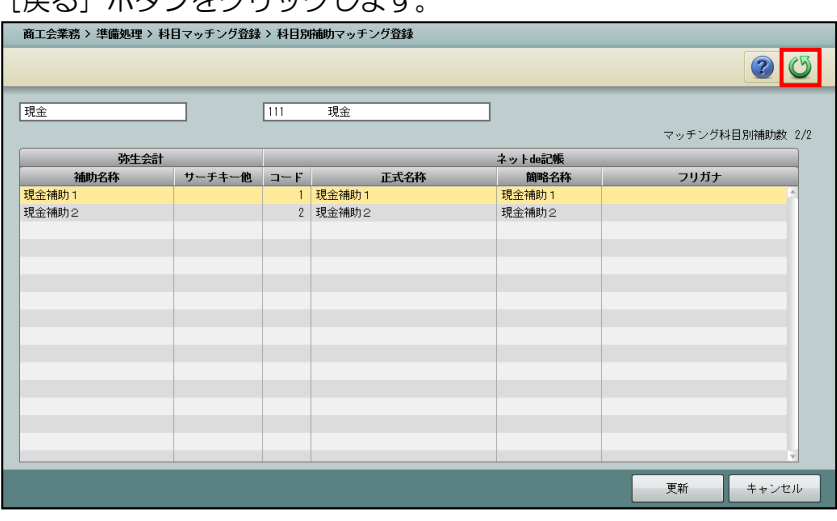

[戻る]ボタンをクリックします。

<span id="page-30-0"></span>2.1.5 コンバート用のファイルを作成する

『商工会業務』>『準備処理』

事業者情報、会計単位(部門)、科目マッチングの登録が完了すると、各事業者にチェック をつけることができます。コンバートする事業者を選択し、『ネット de 記帳』へコンバート するためのファイルを作成します。

<span id="page-30-1"></span>2.1.5.1 コンバート用ファイルを作成する

コンバート用ファイルの作成手順について説明します。

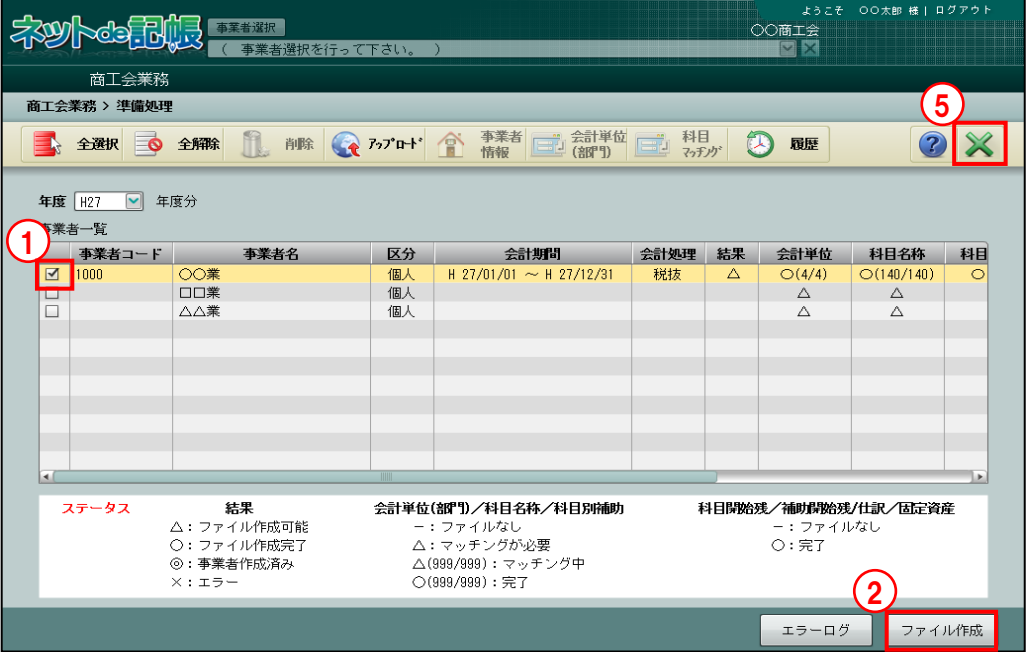

「手順」①コンバート対象の事業者にチェックをつけます。

チェックをつけた場合は、[削除][事業者情報][会計単位(部門)][科目マッチング] ボタンは使用できません。

②「ファイル作成]ボタンをクリックします。

3確認メッセージで [はい] ボタンをクリックするとファイル作成が開始されます。

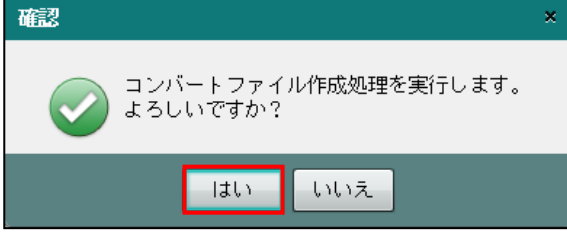

ファイル作成で作成できるファイルは 1 つです。そのため、前回作成したファイルが残っ ている場合は、次のメッセージが確認メッセージの前に表示されます。前回の事業者も含 めてファイル作成を行います。

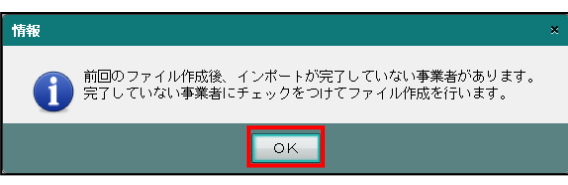

4ファイル作成が完了すると、次の確認メッセージが表示されます。[OK]ボタンをクリッ クします。

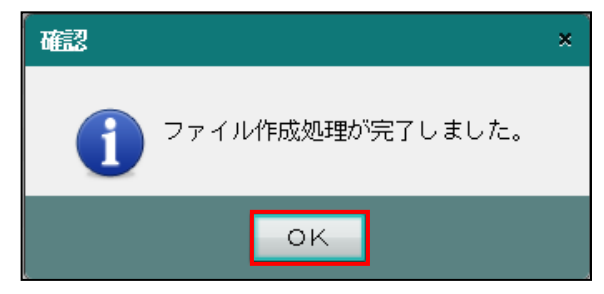

⑤[×]ボタンをクリックし、操作を終了します。

- <span id="page-32-0"></span>2.1.5.2 ファイル作成でエラーメッセージが表示された場合 ファイル作成でエラーメッセージが表示された場合のエラーログの確認手順について説明し ます。
	- **手順** ①ファイル作成でエラーが発生した場合は、次の警告メッセージが表示されます。[OK] ボ タンをクリックすると、≪準備処理≫画面に戻ります。

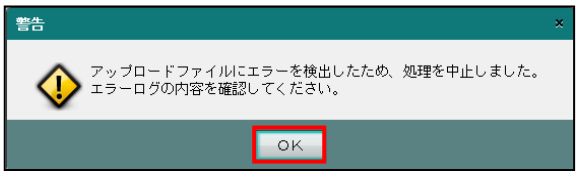

②[エラーログ]ボタンをクリックします。

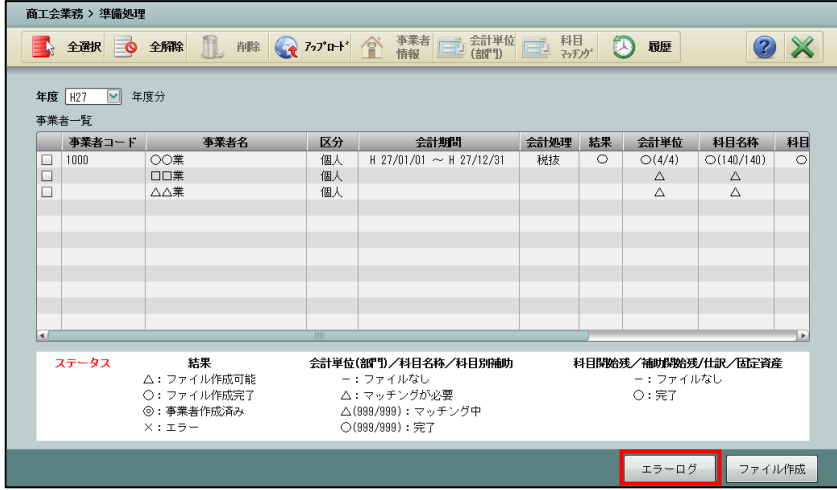

③エラー内容を確認します。複数事業者にチェックをつけてファイル作成を行った場合、エ ラーログに出力されない事業者のファイルも作成されません。エラーの原因を解消し、再 度ファイル作成を実行します。

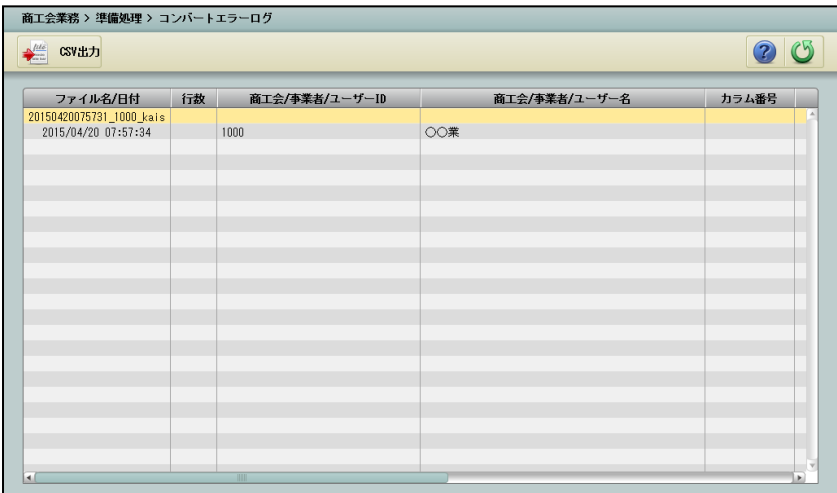

<span id="page-33-0"></span>2.1.6 ファイル作成の履歴を確認する

『商工会業務』>『準備処理』>『履歴表示』

過去に行ったファイル作成の履歴を確認します。

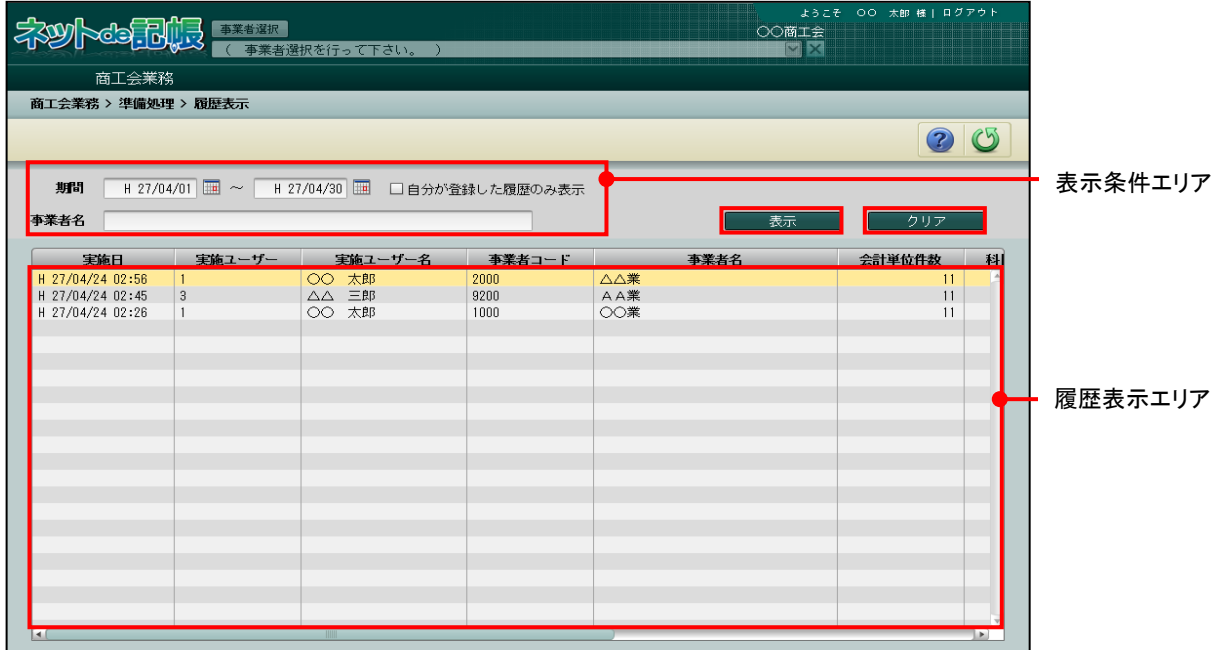

[表示条件エリア]

・履歴表示エリアに表示する条件を指定します。

[表示] ボタン

・表示条件エリアを設定した後にクリックして、履歴表示エリアを更新します。

[クリア]ボタン

・クリックすると、表示条件エリアの内容がクリアされます。

[履歴表示エリア]

- ・表示条件エリアで指定した内容に一致する履歴が表示されます。
- ・最大 999 件まで表示されます。

#### 手順 ①期間

- ・ファイル作成の期間を入力、またはカレンダーから選択します。「和暦」「西暦」の入 力については、『商工会情報登録』の設定に従います。
	- (例)2019 年 5 月 1 日は、「20190501」と入力します。

令和 1 年 5 月 1 日は、「R10501」と入力します。

#### 和暦西暦区分の設定について→「商工会機能 2.2 商工会情報登録」参照

②自分が登録した履歴のみ表示

・チェックをつけると、ログインユーザーの履歴のみ表示されます。

③事業者名

・表示する履歴の事業者名を入力します。事業者名の一部を入力すると、履歴表示エリ アに表示されます。

## <span id="page-34-0"></span>**2.2** コンバート

『ファイル作成』処理で作成した『ネット de 記帳』へコンバートするためのファイルを利用 して、科目設定、部門設定、残高試算表(月次・期間)、補助残高一覧表(月次・期間)、 仕訳日記帳、固定資産管理を『ネット de 記帳』に取り込みます。 複数の事業者を一括で取り込むこともできます。

参照 ファイル作成について→

「[2.1.5](#page-30-0) [コンバート用のファイルを作成する」](#page-30-0)参照

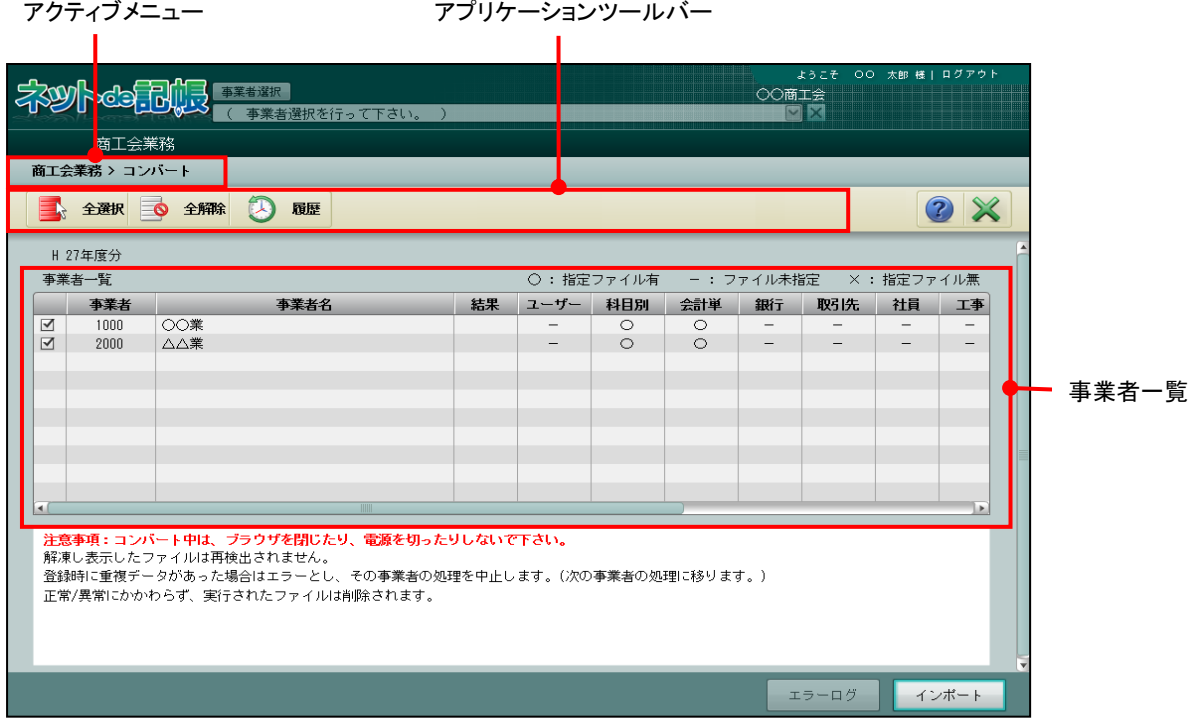

[アクティブメニュー]

・現在開いている画面を表示します。

[アプリケーションツールバー]

・開いている画面で必要な操作のボタンが表示されます。

[全選択] ボタン

・クリックすると、事業者一覧に表示されているすべての事業者にチェックがつきます。

[全解除] ボタン

・クリックすると、事業者一覧に表示されているすべての事業者のチェックがはずれます。

<span id="page-35-0"></span>2.2.1 ファイルを取り込む

『商工会業務』>『コンバート』

事業者一覧に表示されている事業者データを『ネット de 記帳』に取り込みます。

<span id="page-35-1"></span>2.2.1.1 インポート処理を行う

インポート処理の手順について説明します。

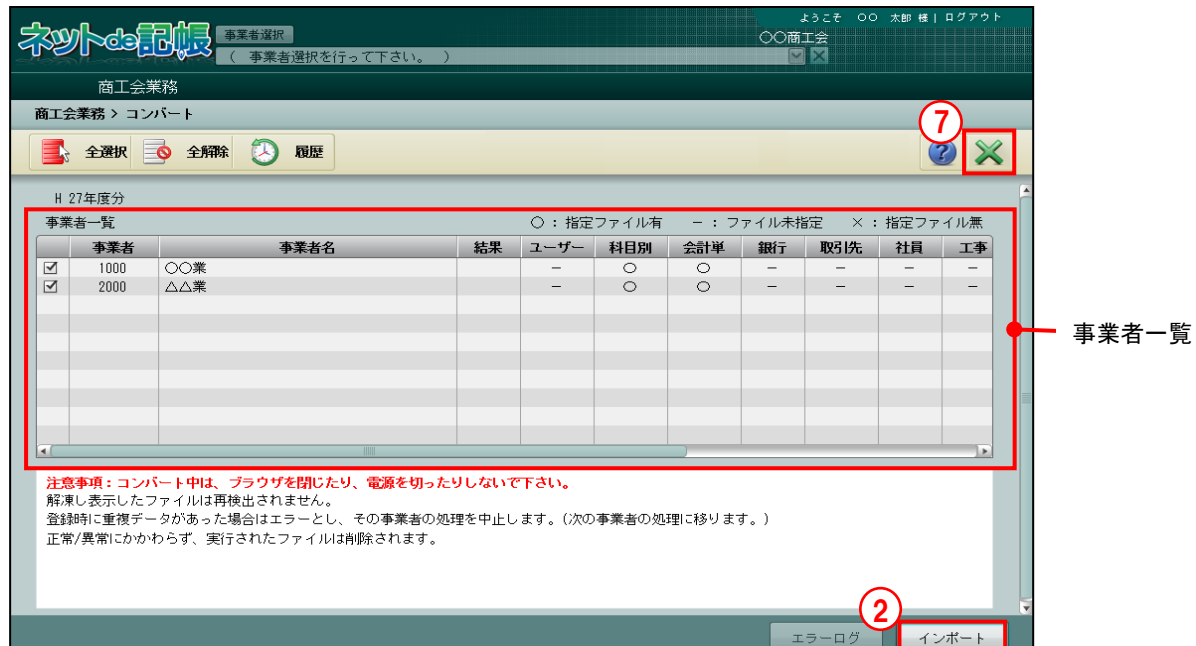

■■ ①コンバートのファイルを作成済の場合は、≪コンバート≫画面を起動すると次の確認メッ セージが表示されます。[はい]ボタンをクリックするとファイルが解凍されます。

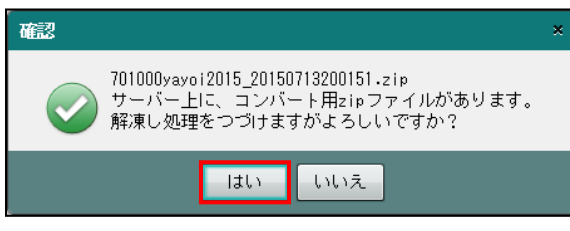

②事業者一覧で取り込む事業者にチェックをつけて、[インポート]ボタンをクリックしま す。

③確認メッセージが表示されます。[はい]ボタンをクリックします。

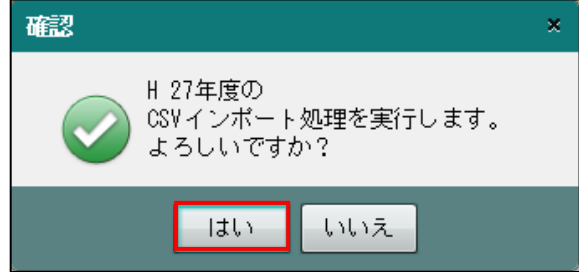

④処理が完了すると、確認メッセージが表示されます。[OK]ボタンをクリックします。

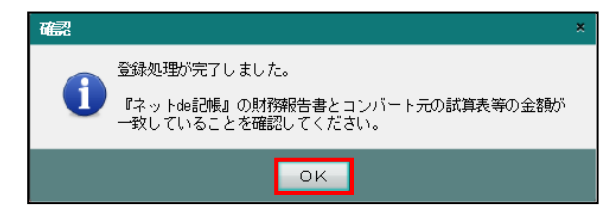

⑤「結果」にインポート結果が○×で表示されます。「ユーザー」「科目別」「会計単位」な どの欄には、「正常件数/全件数」が表示されます。

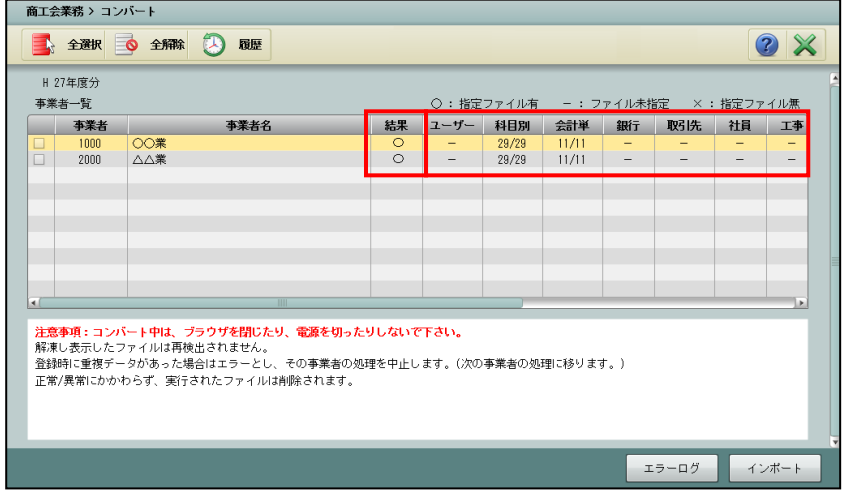

⑥インポート結果の○×にかかわらず、①で解凍されたファイルは削除されます。インポー ト結果が×の場合に再度コンバート処理を行うときは、『準備処理』でファイルを再作成 します。

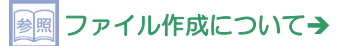

「[2.1.5](#page-30-0) [コンバート用のファイルを作成する」](#page-30-0)参照

⑦[×]ボタンをクリックし、操作を終了します。

<span id="page-37-0"></span>2.2.1.2 インポート処理でエラーが発生した場合

インポート処理でエラーが発生した場合のエラーログの確認手順について説明します。

①インポート処理でエラーが発生した場合は、次の確認メッセージが表示されます。[OK] ボタンをクリックすると≪コンバート≫画面に戻ります。

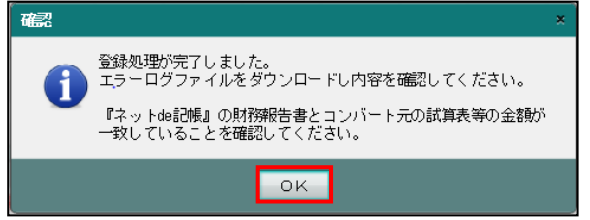

②結果欄にインポート結果が表示されます。[エラーログ]ボタンをクリックします。

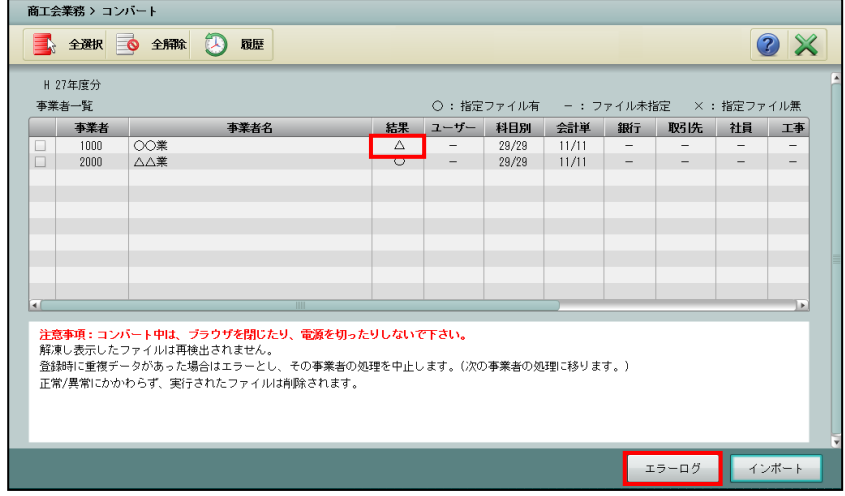

- ③固定資産データのコンバート処理でエラーが発生した場合は、固定資産データが取り込ま れずに事業者データが作成されます。再度コンバート処理を実行する場合は、作成された 事業者を削除した後に行います。
- ④エラーログでエラー内容を確認します。エラーの原因を解消し、再度ファイル作成を実行 します。

●エラーによりデータが取り込めない場合

・処理結果で取り込めないデータの内容を確認します。 下記の画面では、仕訳データ数 5 件に対し、1 件が取り込めていません。

・エラーの原因は、カラム数チェックで確認します。

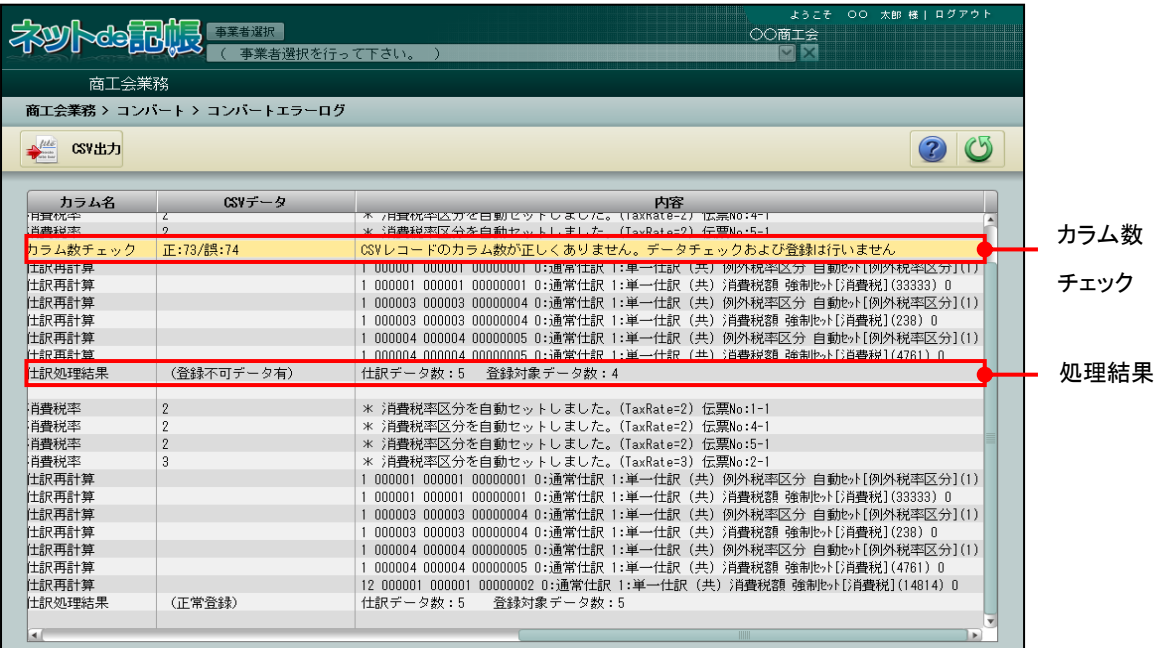

●データが自動修正された場合

- ・インポート処理が正常終了しても、データが自動修正された場合は、エラーログが出力 されます。
- ・自動修正の内容は、自動修正内容表示エリアで確認します。

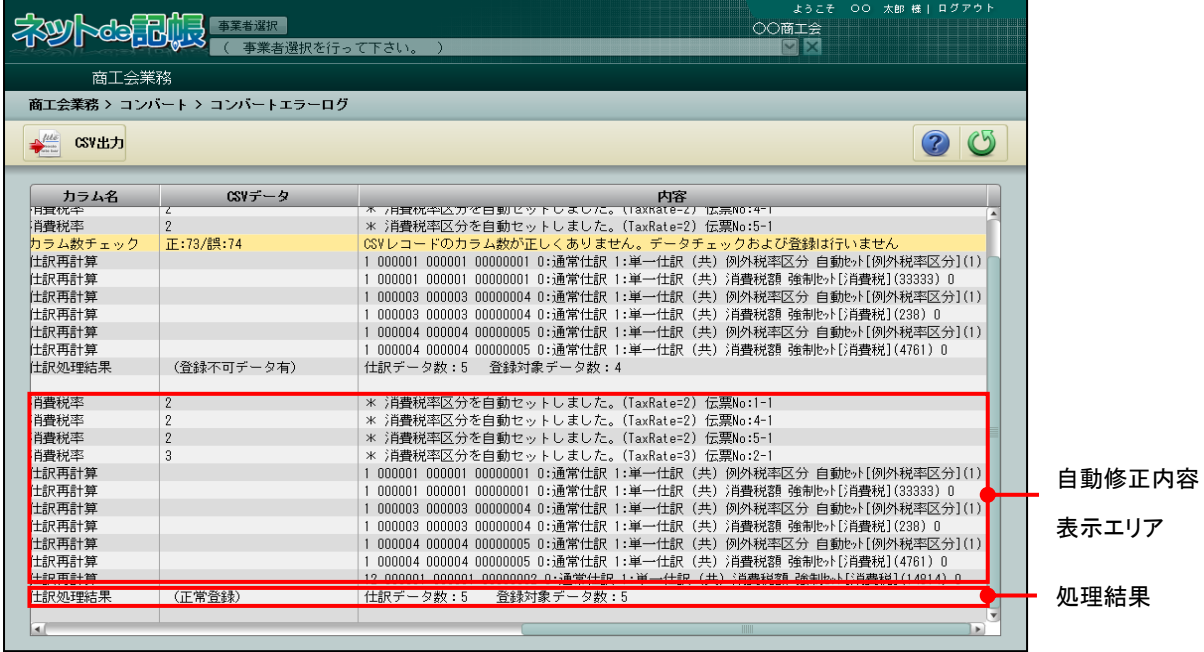

## <span id="page-39-0"></span>2.2.2 コンバートの履歴を確認する

『商工会業務』>『コンバート』>『履歴』

過去に行ったコンバート処理の履歴を確認します。履歴の確認方法は、『ファイル作成』処 理と同様です。

■ 履歴の確認→「[2.1.6](#page-33-0) [ファイル作成の履歴を確認する」](#page-33-0)参照

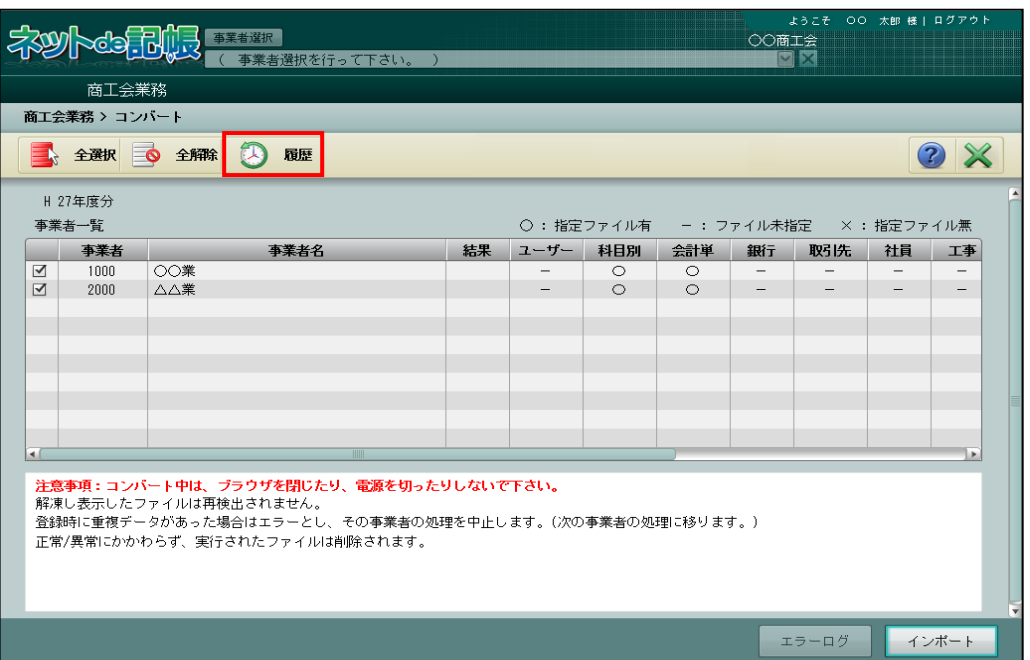

## <span id="page-40-0"></span>**2.3** コンバート後に行うこと

コンバート処理を実行した後に、弥生会計データが正常に取り込まれていることを確認しま す。

<span id="page-40-1"></span>2.3.1 事業者情報、仕訳帳および試算表を確認する

事業者情報および会計情報の確認すべき内容について説明します。

<span id="page-40-2"></span>2.3.1.1 事業者情報を確認する

『マスター関係登録』>『事業者基本情報』

法人の場合、決算期はコンバートされません。[会計基本]タブの「決算期(期数)」を表示 し、決算期を登録します。

<span id="page-40-3"></span>2.3.1.2 仕訳帳を確認する

弥生会計データからのコンバート結果については、以下の内容を含め『仕訳帳』で確認しま す。

- ・弥生会計データで「税区分」が未設定の勘定科目を、『ネット de 記帳』の「消費税科目区 分」が「売上」または「仕入」に設定済の勘定科目にコンバートする場合、消費税コード は不明な消費税コード「99」がセットされます。「消費税科目区分」は、『マスター関係登 録』>『科目名称』>『科目別消費税』で設定可能な区分です。
- ・弥生会計データで「税区分」が設定済の勘定科目を、「消費税科目区分」が「対象外」に設 定済の勘定科目にコンバートする場合、勘定科目は「不明勘定」がセットされます。
- ・弥生会計データで期首棚卸科目等を貸方に入力している場合、『ネット de 記帳』の勘定科 目は「不明勘定」がセットされます。

#### <span id="page-40-4"></span>2.3.1.3 試算表を確認する

『ネット de 記帳』と弥生会計データの試算表の金額が一致していることを確認します。

**●『ネット de 記帳』** 

『ネット de 記帳』の財務報告書は、次の条件で表示します。

[会計単位]

・「全体」を選択します。

[月度]

・開始月から決算月まで全期間を選択します。

●弥生会計

弥生会計の『残高試算表(月次・期間)』は、「部門]および「期間]を次の条件で表示 します。

[部門]

- ・事業所(合計)を選択します。
- [期間]
	- ・開始月から決算月まで全期間を選択します。

『ネット de 記帳』および弥生会計データで確認する帳票と項目名は、次のとおりです。 個人一般の場合に確認する帳票と項目名

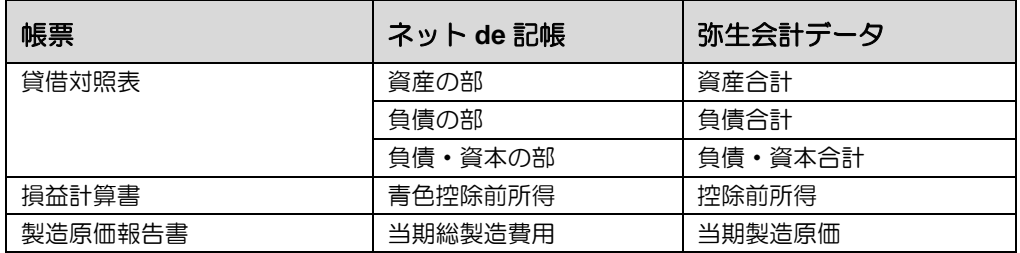

法人一般の場合に確認する帳票と項目名

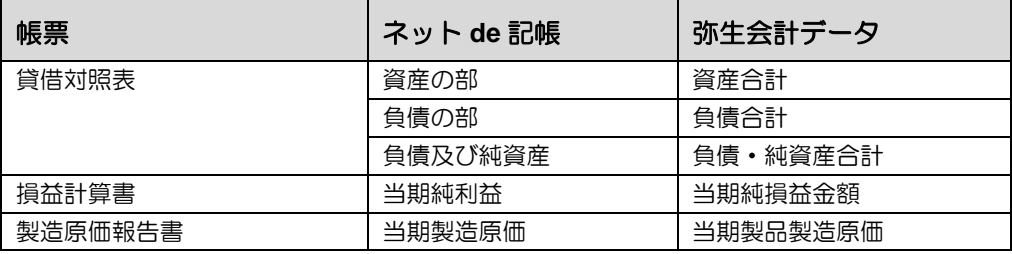

<span id="page-42-0"></span>2.3.2 固定資産台帳を確認する

固定資産台帳の確認すべき内容について説明します。

<span id="page-42-1"></span>2.3.2.1 固定資産基本情報設定を確認する

『決算業務』>『固定資産台帳』>『固定資産基本情報設定』

- ・『固定資産基本情報設定』はコンバートされません。
- ・償却計算時の端数処理および各項目の内容を確認します。
- ・当期償却額は、『固定資産基本情報設定』を参照して再計算されます。
- <span id="page-42-2"></span>2.3.2.2 固定資産台帳を確認する

『決算業務』>『固定資産台帳』

弥生会計データからコンバートした固定資産情報を確認します。未確認の固定資産情報が ある場合は次の確認メッセージが表示されます。固定資産台帳の画面には、右上に「確認モ ード」と表示されます。未確認の固定資産情報を確認し、すべて「確認済」にチェックをつ けます。

未確認の固定資産情報が存在する場合は、個人決算書の起動および決算更新は実行できませ  $h_a$ 

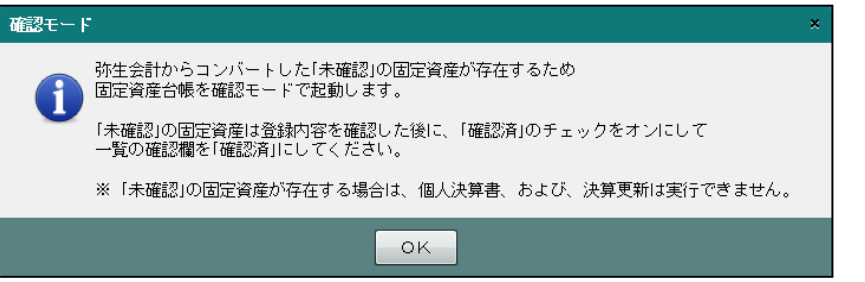

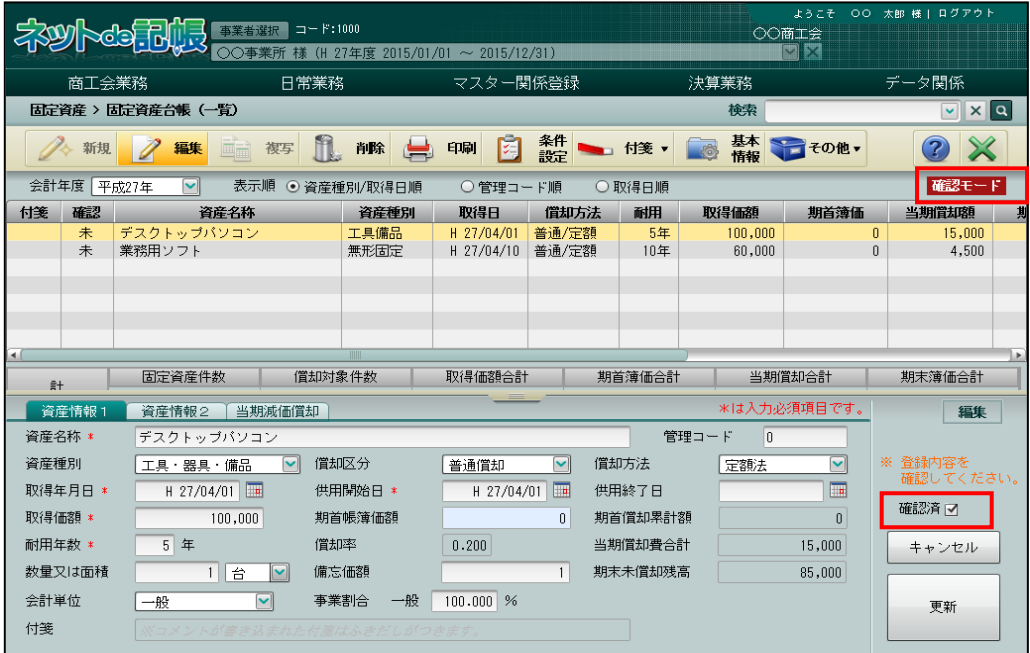

<span id="page-43-0"></span>2.3.2.3 コンバートされる内容

固定資産でコンバートされる内容は次のとおりです。

#### コンバート内容

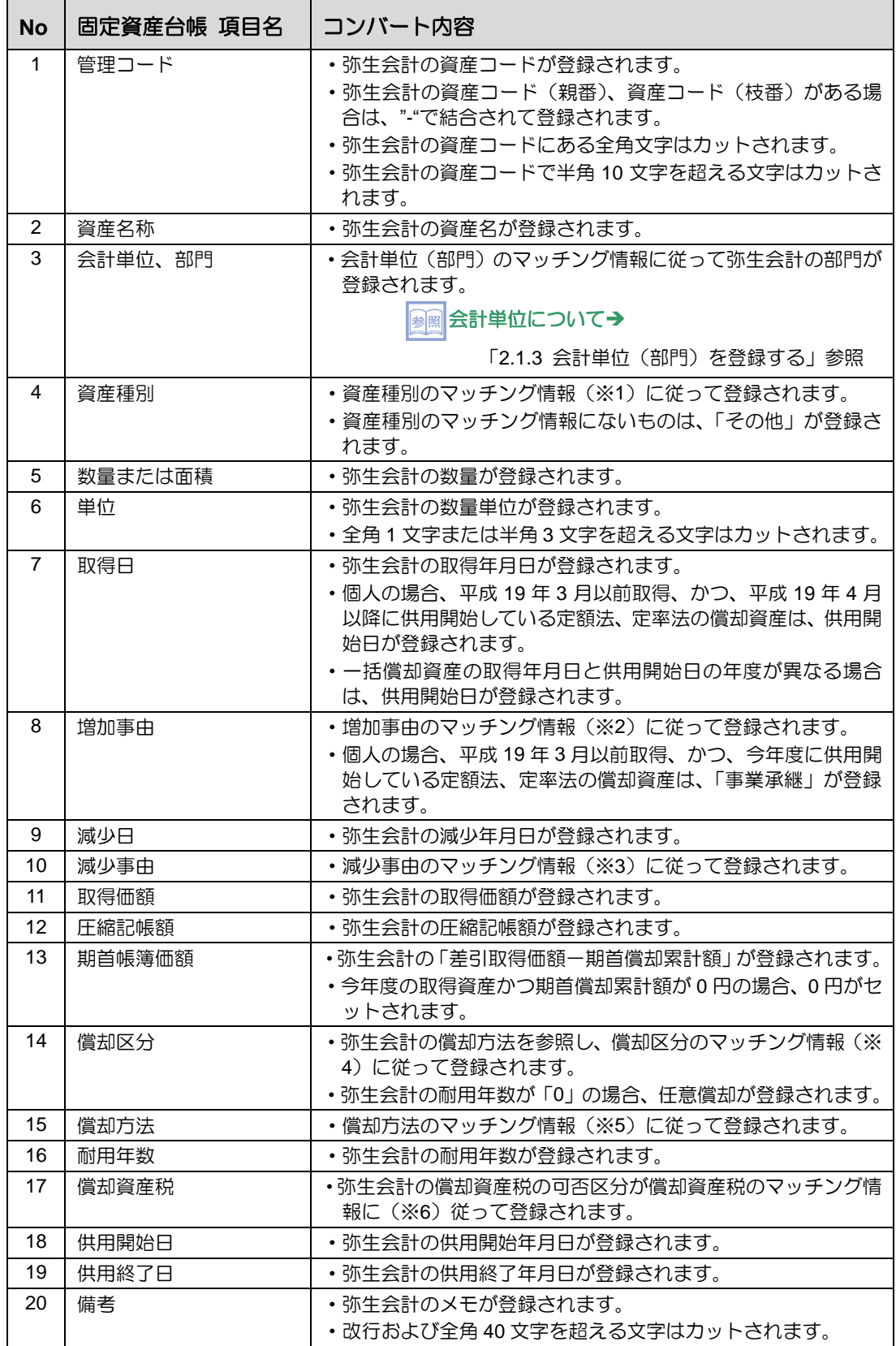

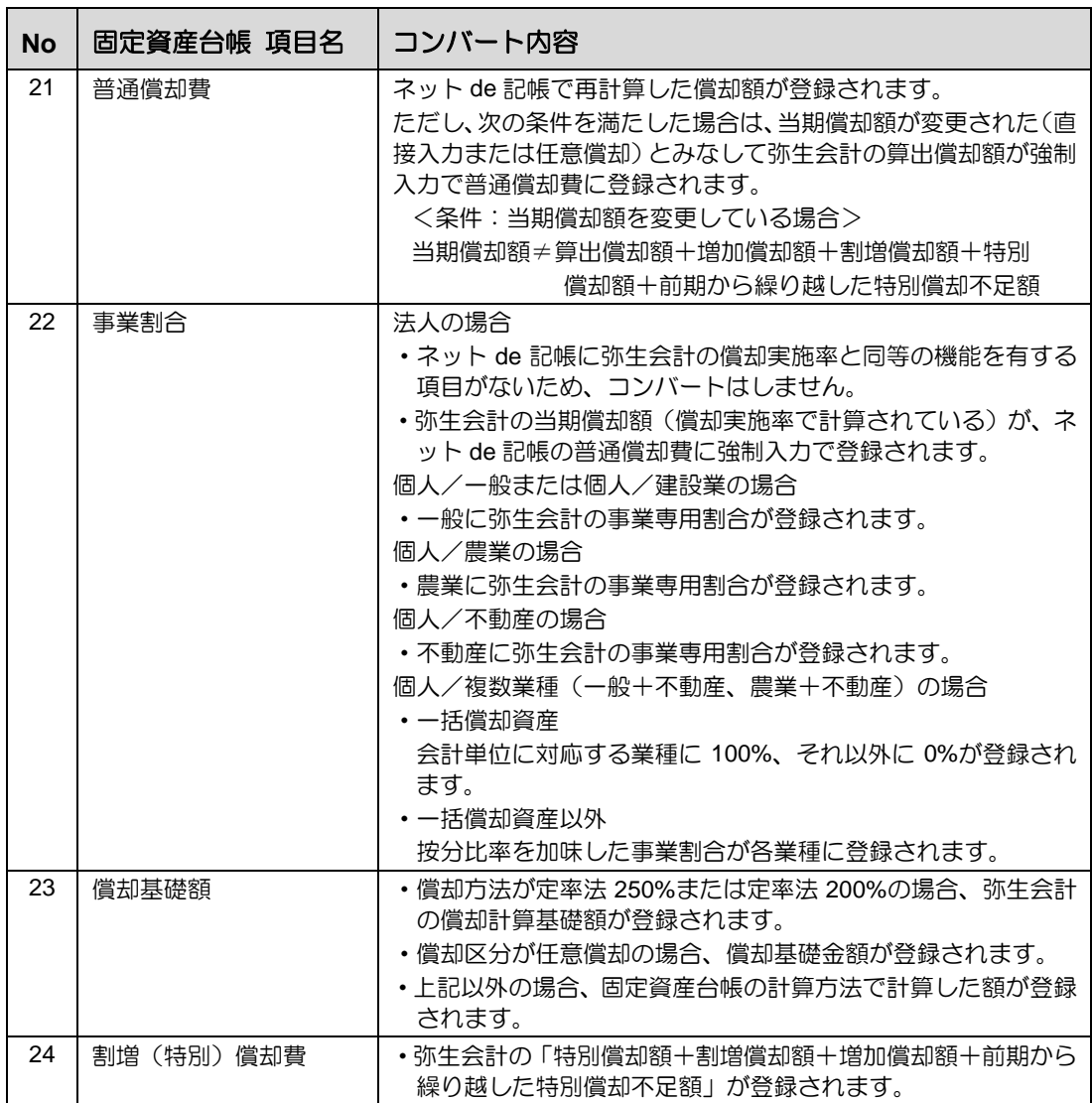

#### (※1)資産種別のマッチング情報

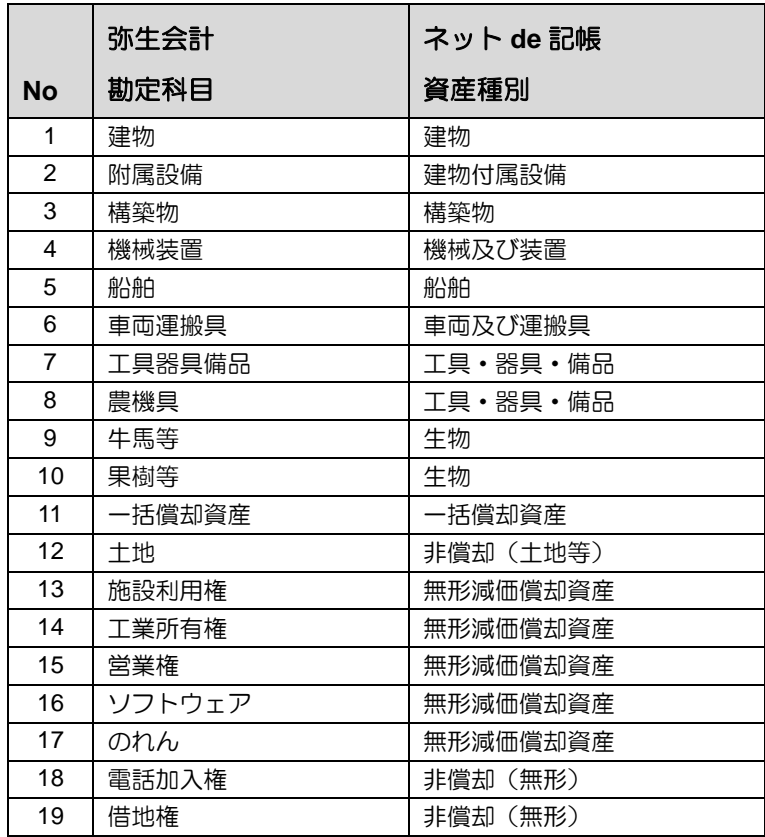

#### (※2)増加事由のマッチング情報

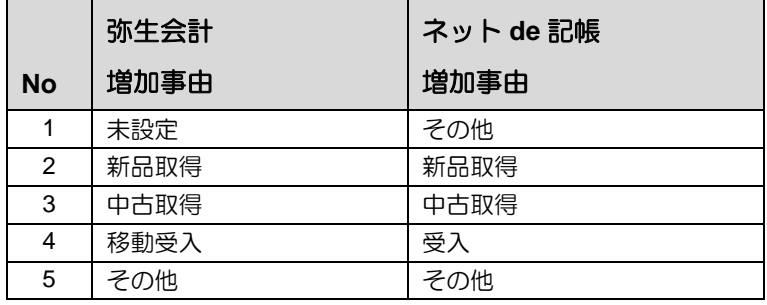

#### (※3)減少事由のマッチング情報

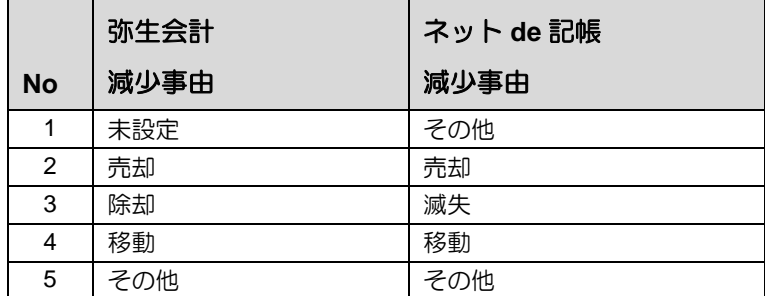

#### (※4)償却区分のマッチング情報

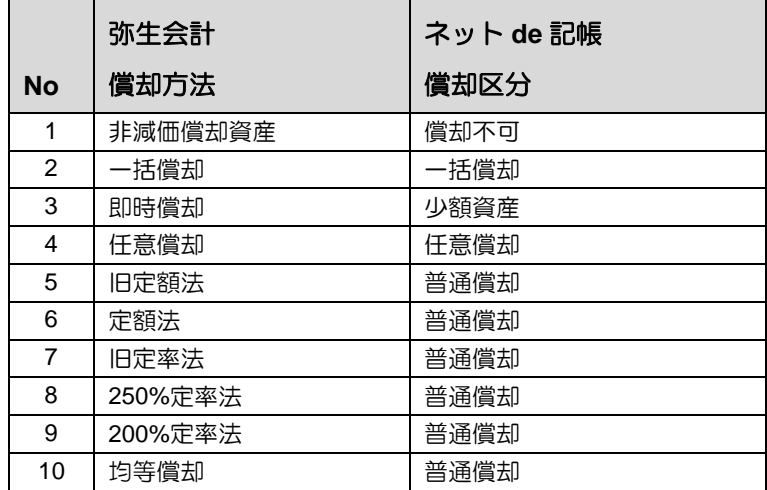

#### (※5)償却方法のマッチング情報

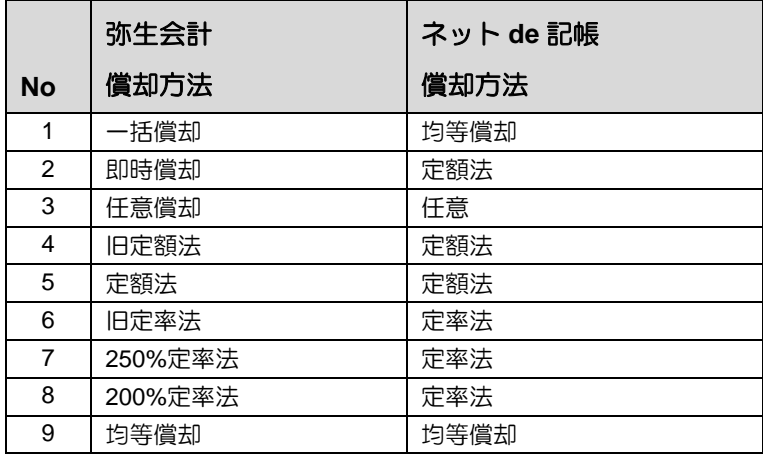

#### (※6)償却資産税のマッチング情報

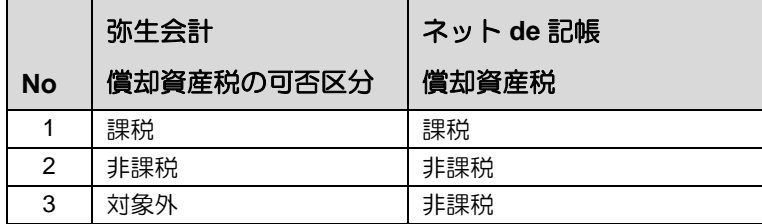

#### <span id="page-47-0"></span>2.3.2.4 コンバートされない内容

・『ネット de 記帳』で対応していないため、次の項目はコンバートされません。

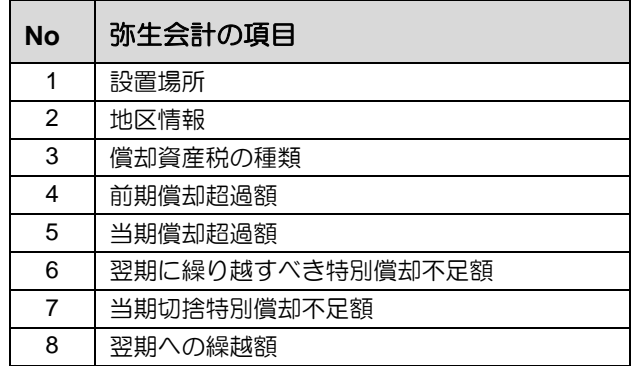

<span id="page-48-0"></span>2.3.2.5 固定資産情報を確認済にする

未確認の固定資産情報を確認済に変更する手順について説明します。

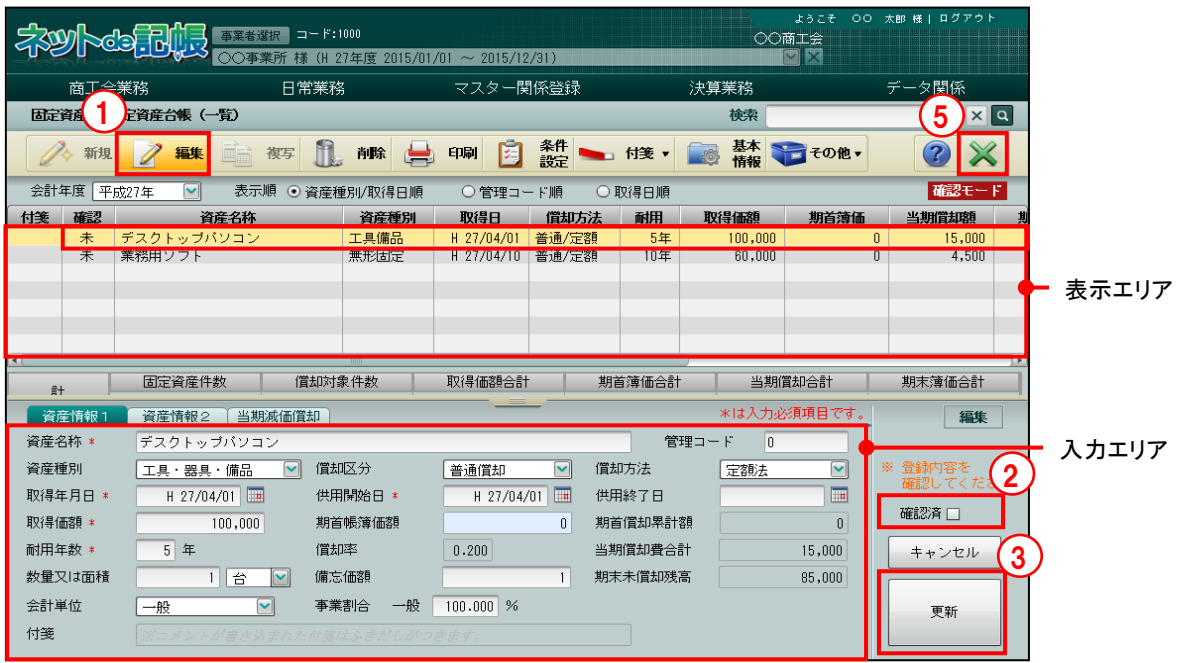

- ①表示エリアで「確認」欄が「未」と表示されている固定資産情報を選択し、[編集]ボタ ンをクリックします。コンバートで値の変換が行われた資産は、「付箋」欄に付箋がつき ます。
	- ②固定資産情報が入力エリアに表示されます。内容を確認し、「確認済」にチェックをつけ ます。
	- ③[更新]ボタンをクリックします。
	- ④すべての固定資産情報が「確認済」になると、次回より通常の『固定資産台帳』の画面が 表示されます。

#### 固定資産台帳について

「事業者機能 Ⅲ.決算業務編 5.1 固定資産台帳」参照

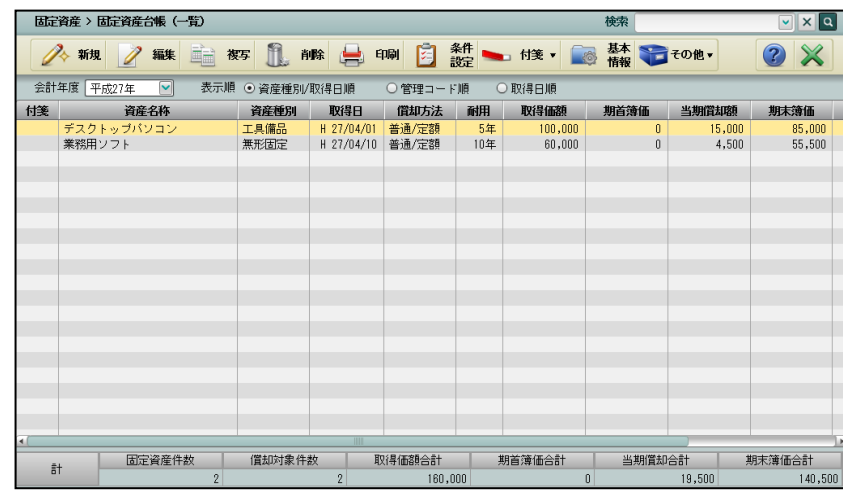

⑤[×]ボタンをクリックし、操作を終了します。

<span id="page-49-0"></span>2.3.2.6 固定資産情報を一括で確認済にする

未確認の固定資産情報を一括で確認済に変更する手順について説明します。

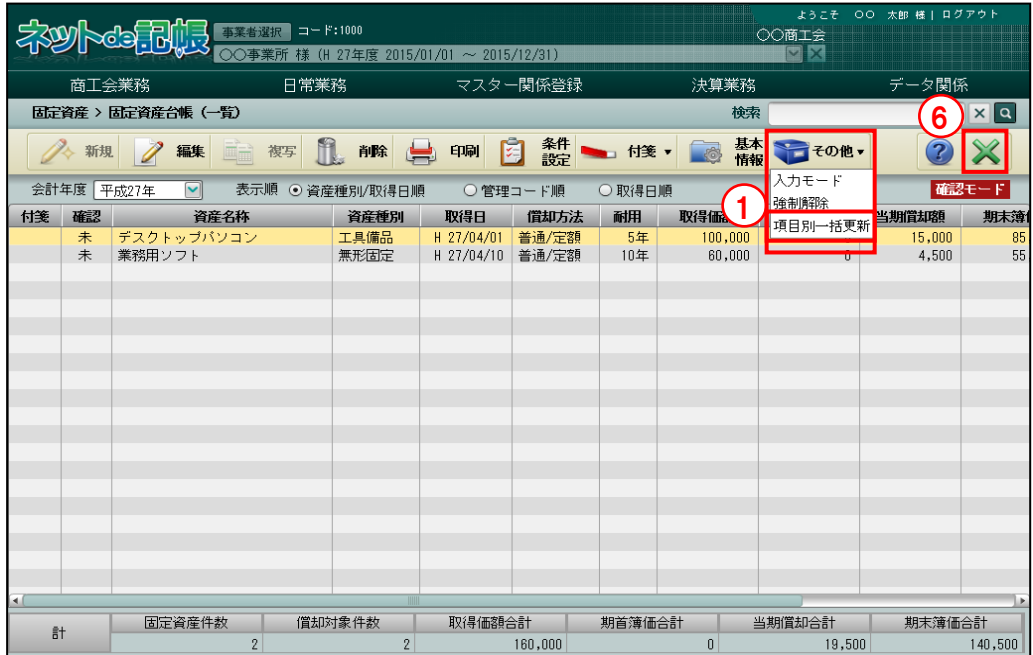

■■ ① [その他] ボタン横の▼をクリックして、「項目別一括更新」を選択します。

②≪項目別一括更新≫画面が表示されます。条件を設定し[実行]ボタンをクリックします。

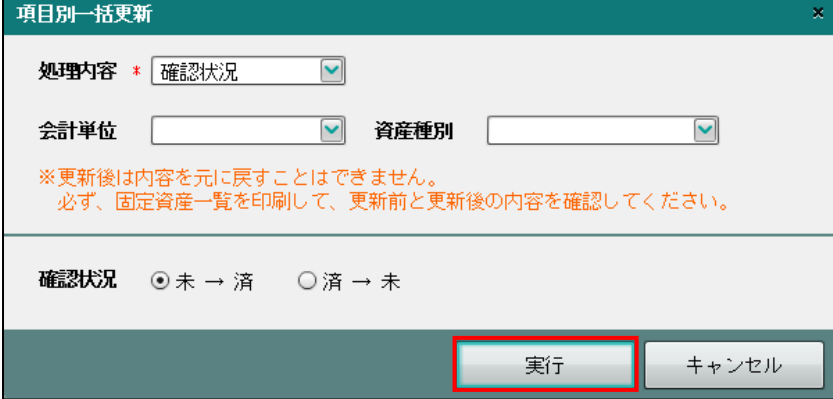

[処理内容]

・「確認状況」を選択します。

[会計単位]

- ・個人の場合は、会計単位を選択します。
- ・部門を採用している法人の場合は、「部門」を選択します。

[資産種別]

・「建物」「建物付属設備」「構築物」「機械及び装置」「船舶」「航空機」「車両及び運搬具」 「工具・器具・備品」「生物」「無形減価償却資産」「非償却(土地等)」「非償却(無形)」 「その他」「少額償却資産」「一括償却資産」から選択します。

[確認状況]

- ・「確認済」にする場合は、「未 → 済」を選択します。
- ・「未確認」にする場合は、「済 → 未」を選択します。

③次の確認メッセージで[はい]ボタンをクリックすると一括更新処理が開始されます。

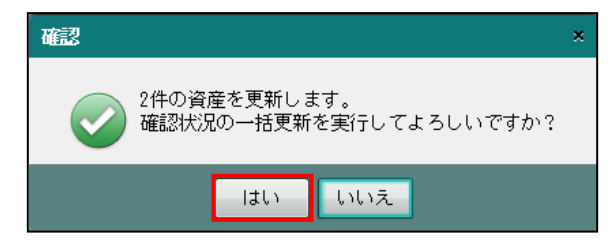

④一括更新処理が完了すると、次の確認メッセージが表示されます。[OK]ボタンをクリッ クします。

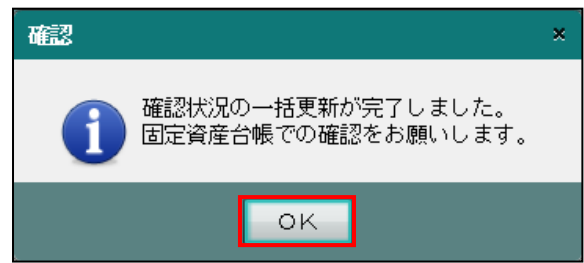

⑤すべての固定資産情報が「確認済」になると、次回より通常の『固定資産台帳』の画面が 表示されます。

#### 固定資産台帳について

「事業者機能 Ⅲ.決算業務編 5.1 固定資産台帳」参照

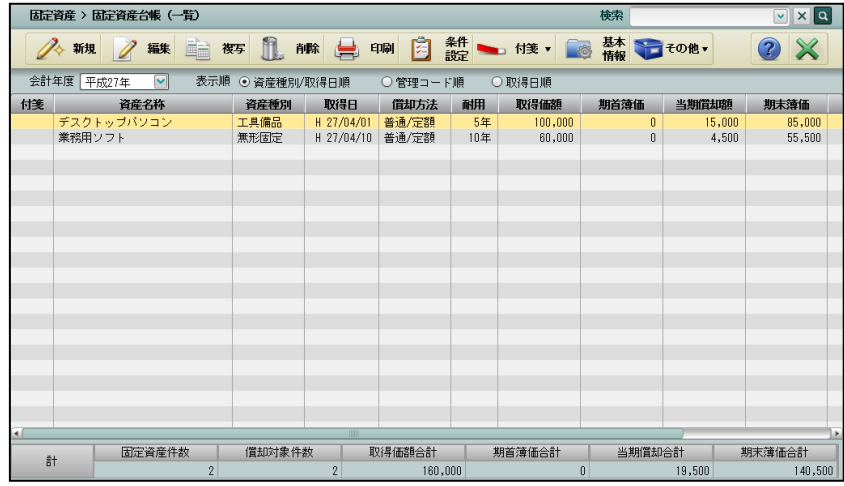

⑥[×]ボタンをクリックし、操作を終了します。

# MEMO

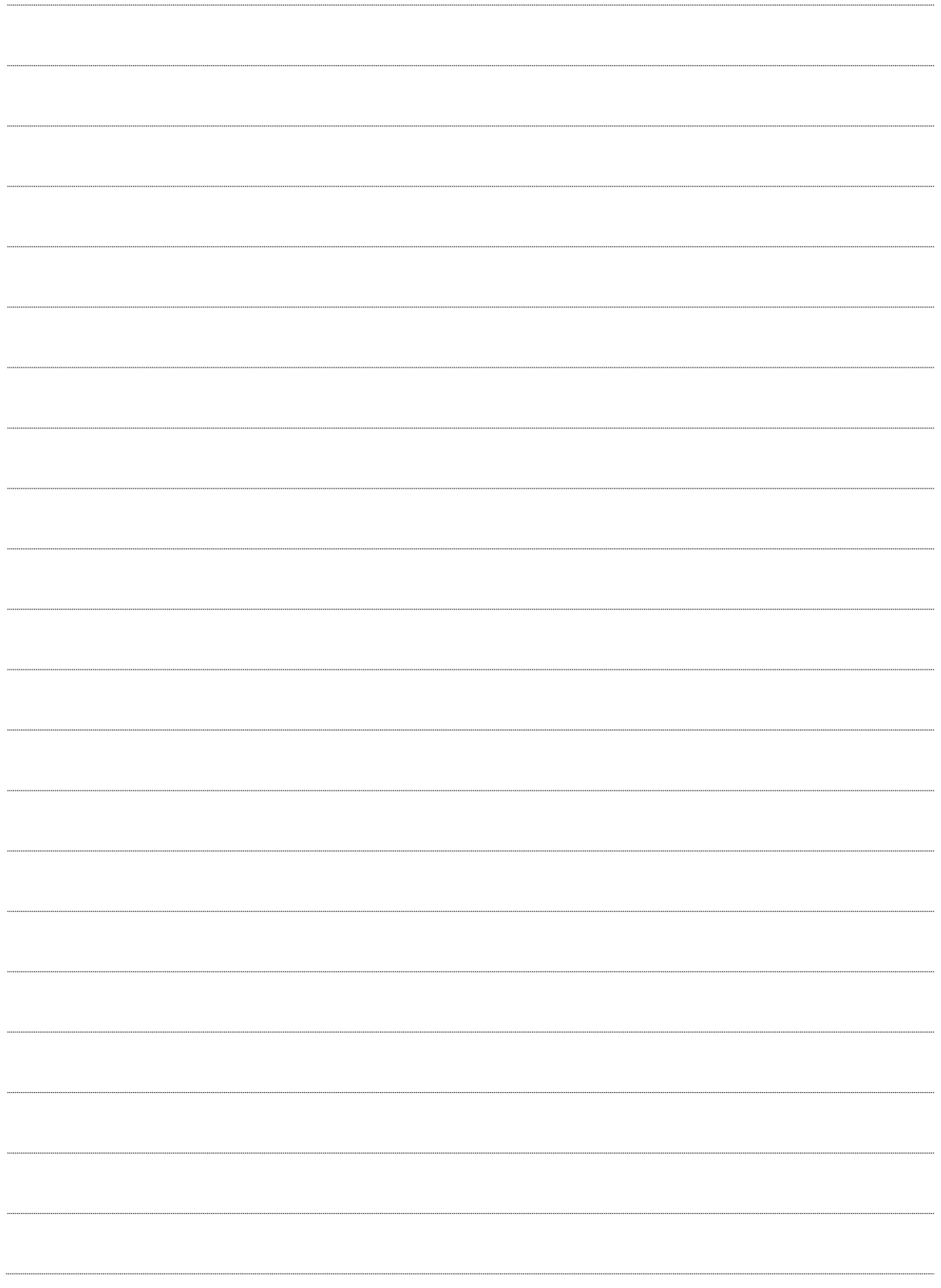

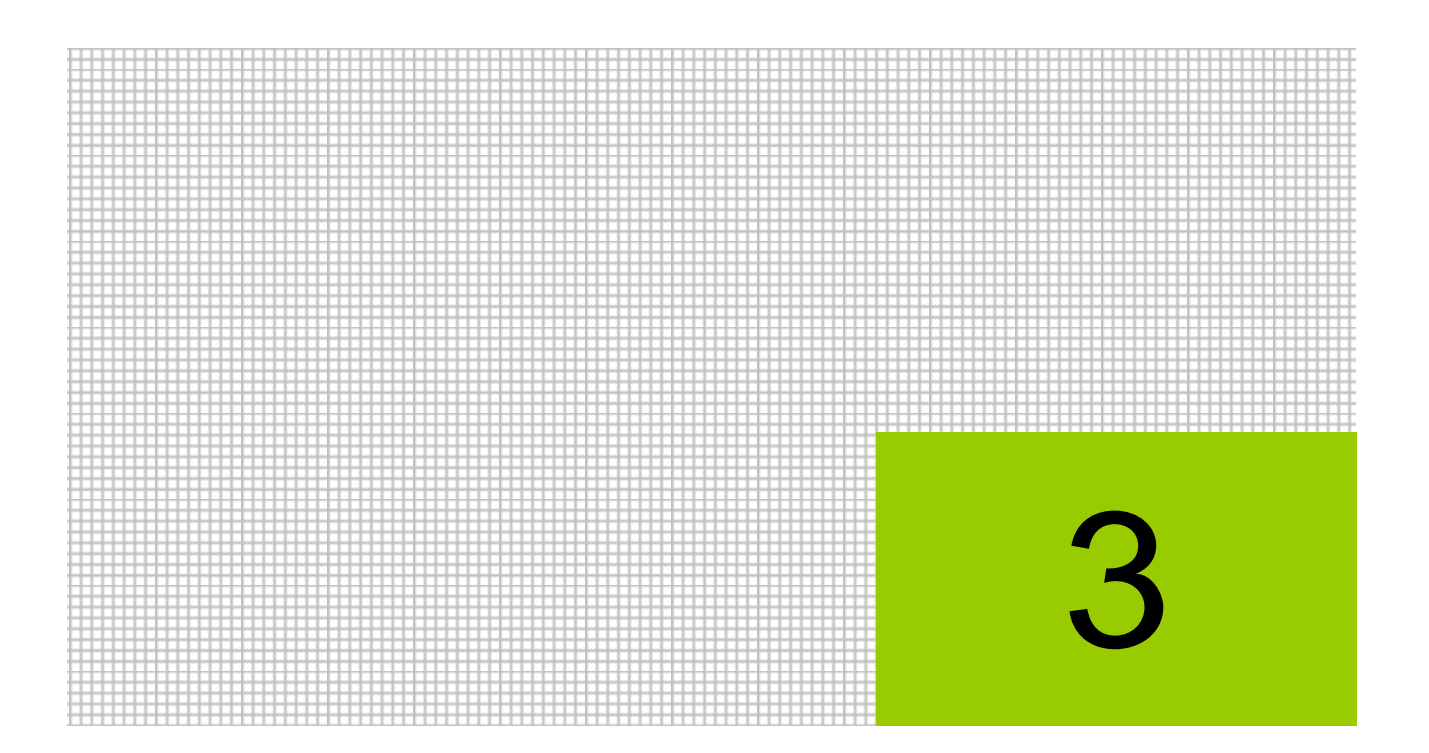

付 録

- 3.1 消費税コード対応表
- 3.2 索引

# <span id="page-53-0"></span>**3** 付録

# <span id="page-53-1"></span>**3.1** 消費税コード対応表

弥生会計の消費税区分に対応する『ネット de 記帳』の消費税コードは次のとおりです。

#### 売上関係

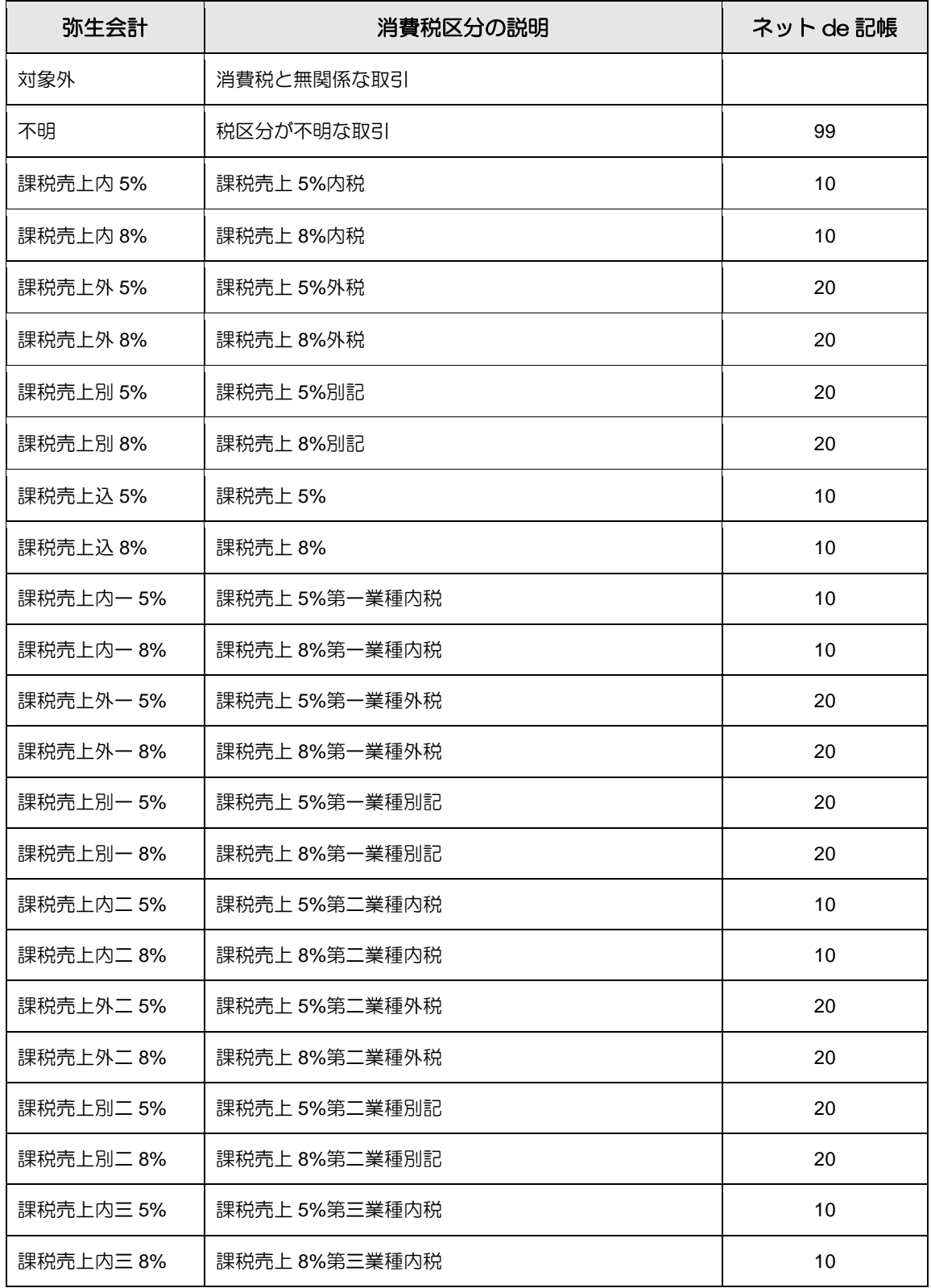

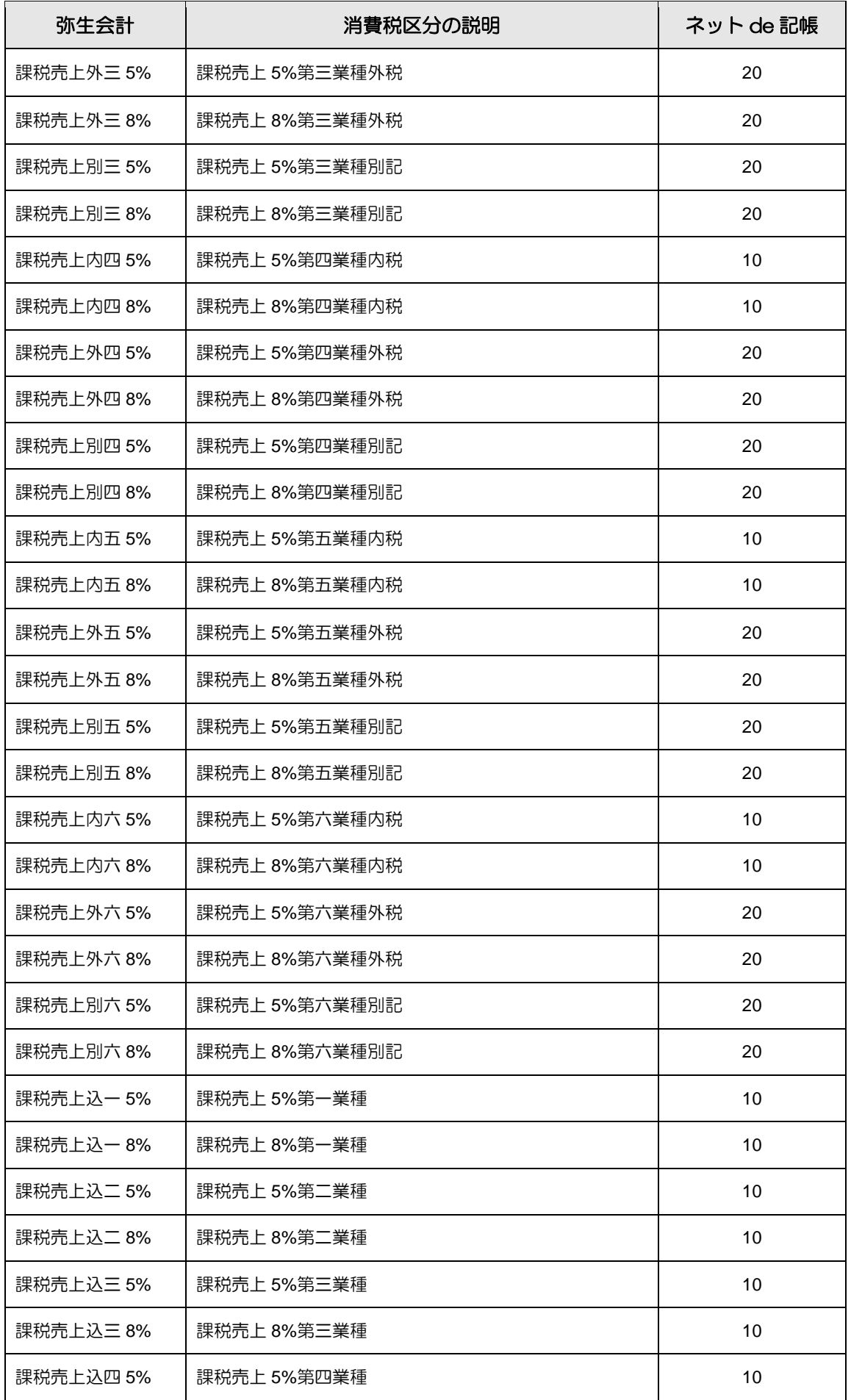

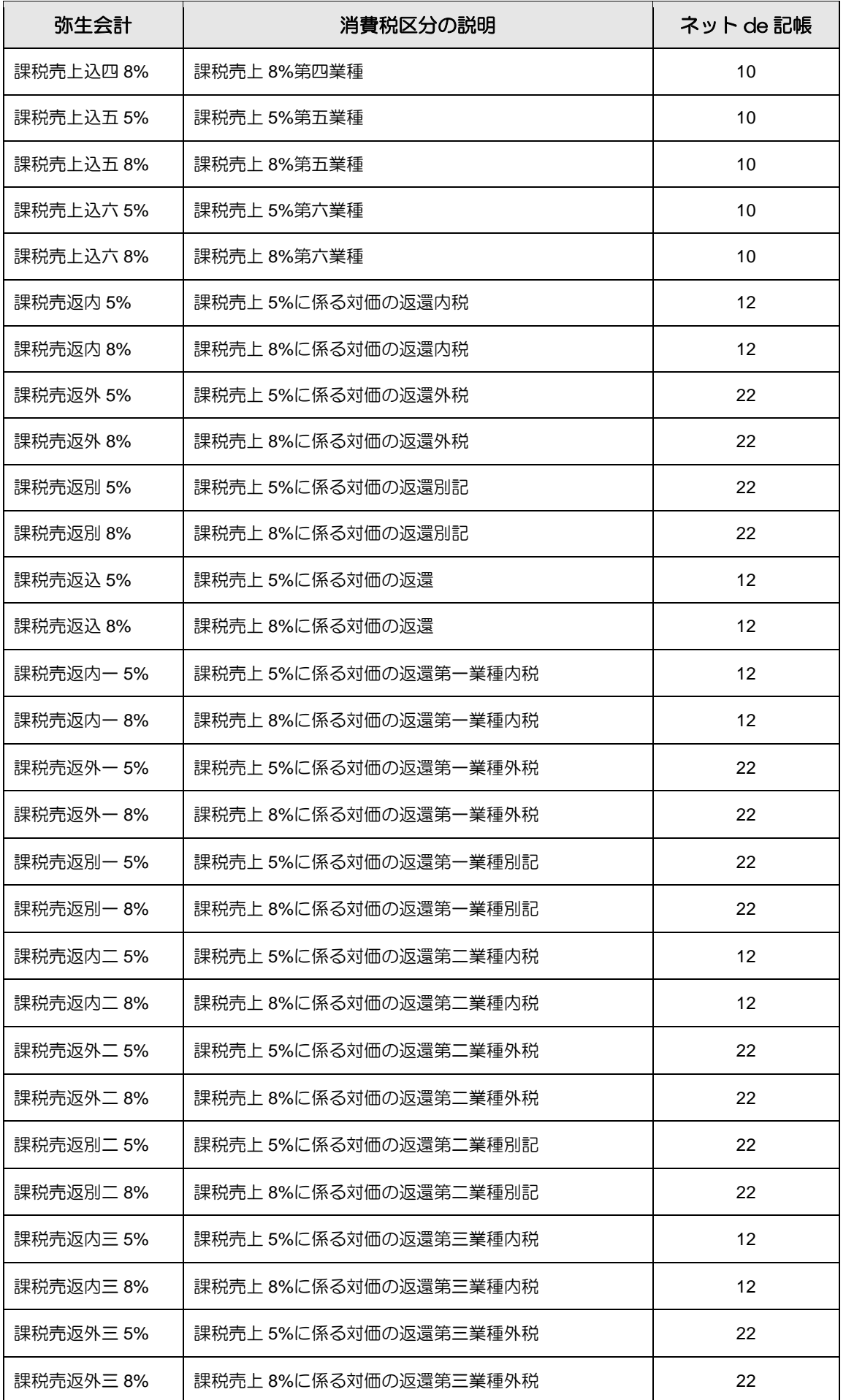

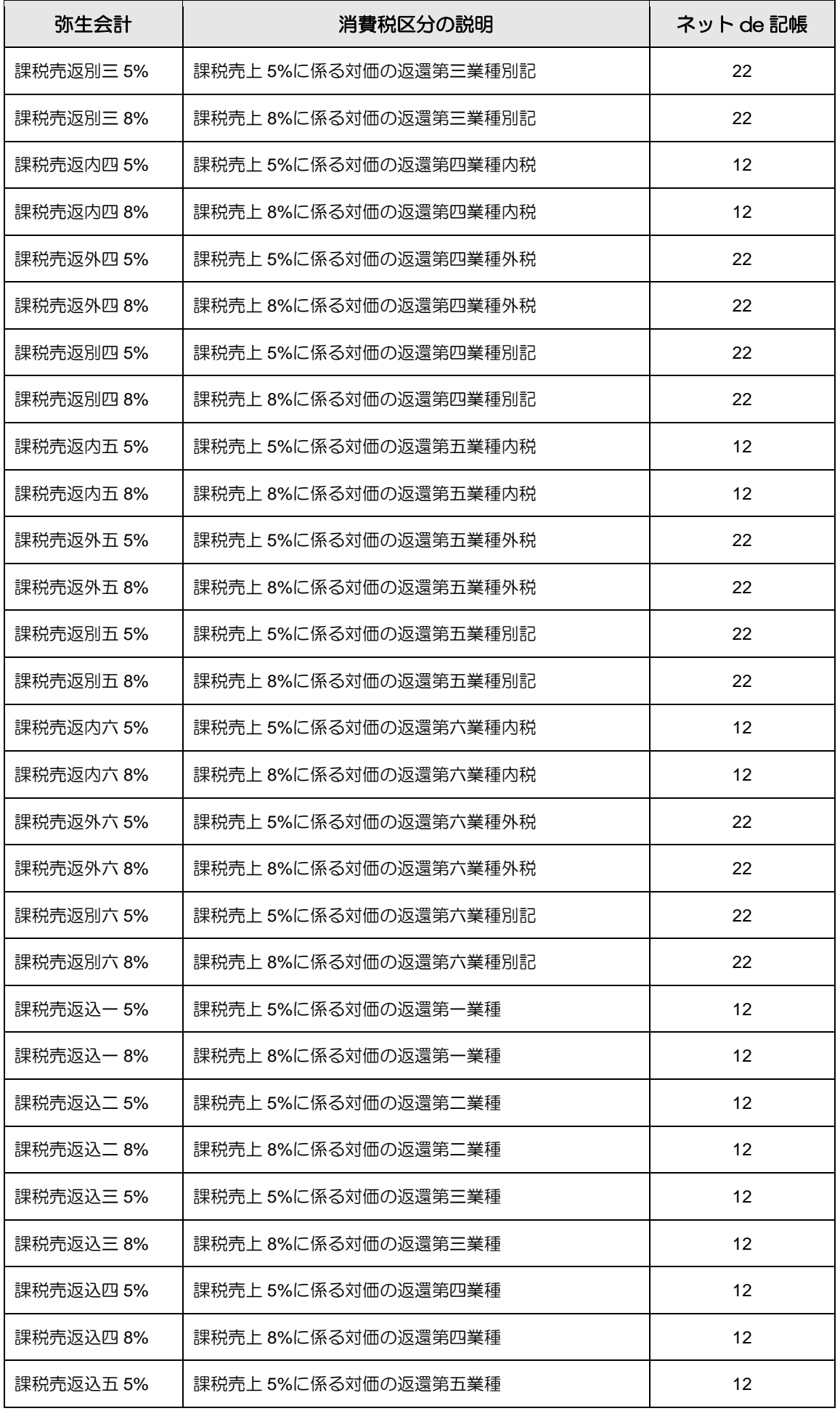

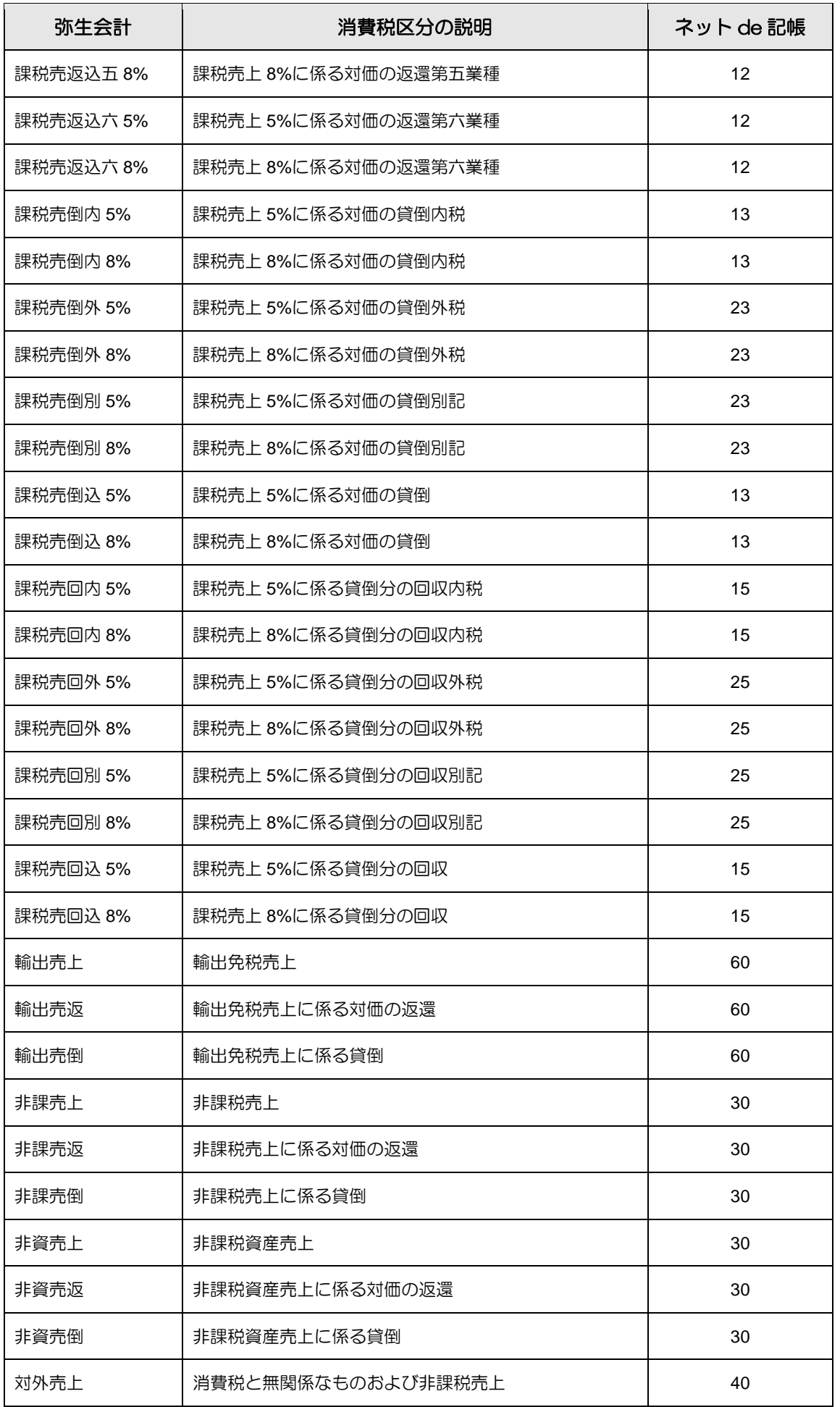

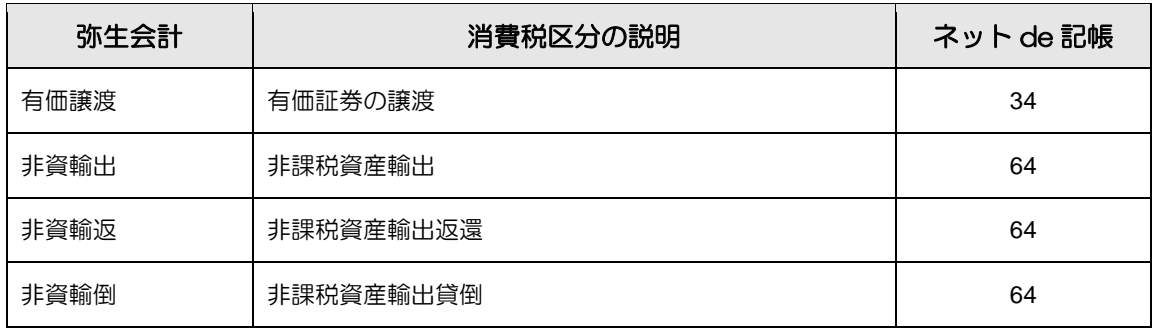

# 仕入関係

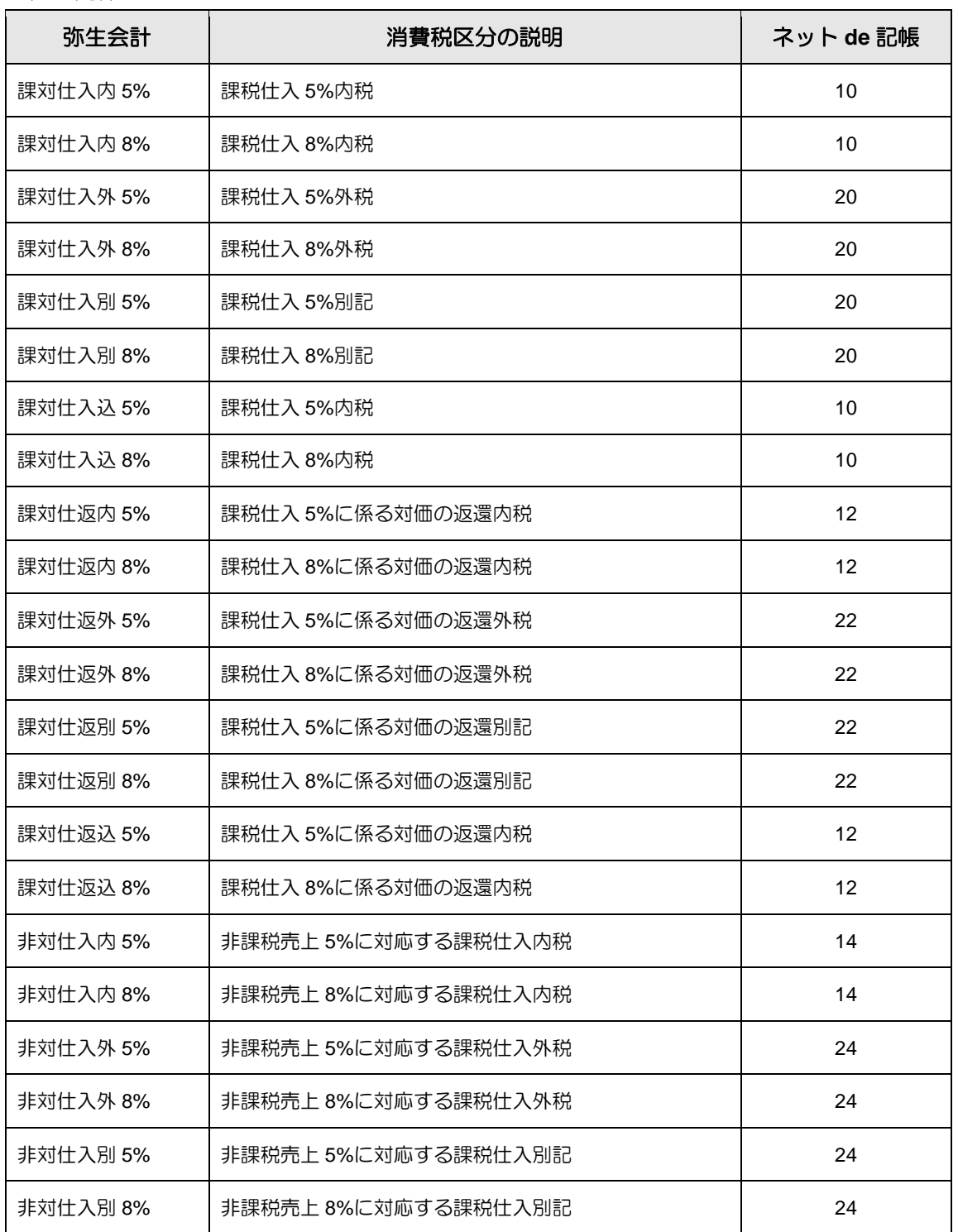

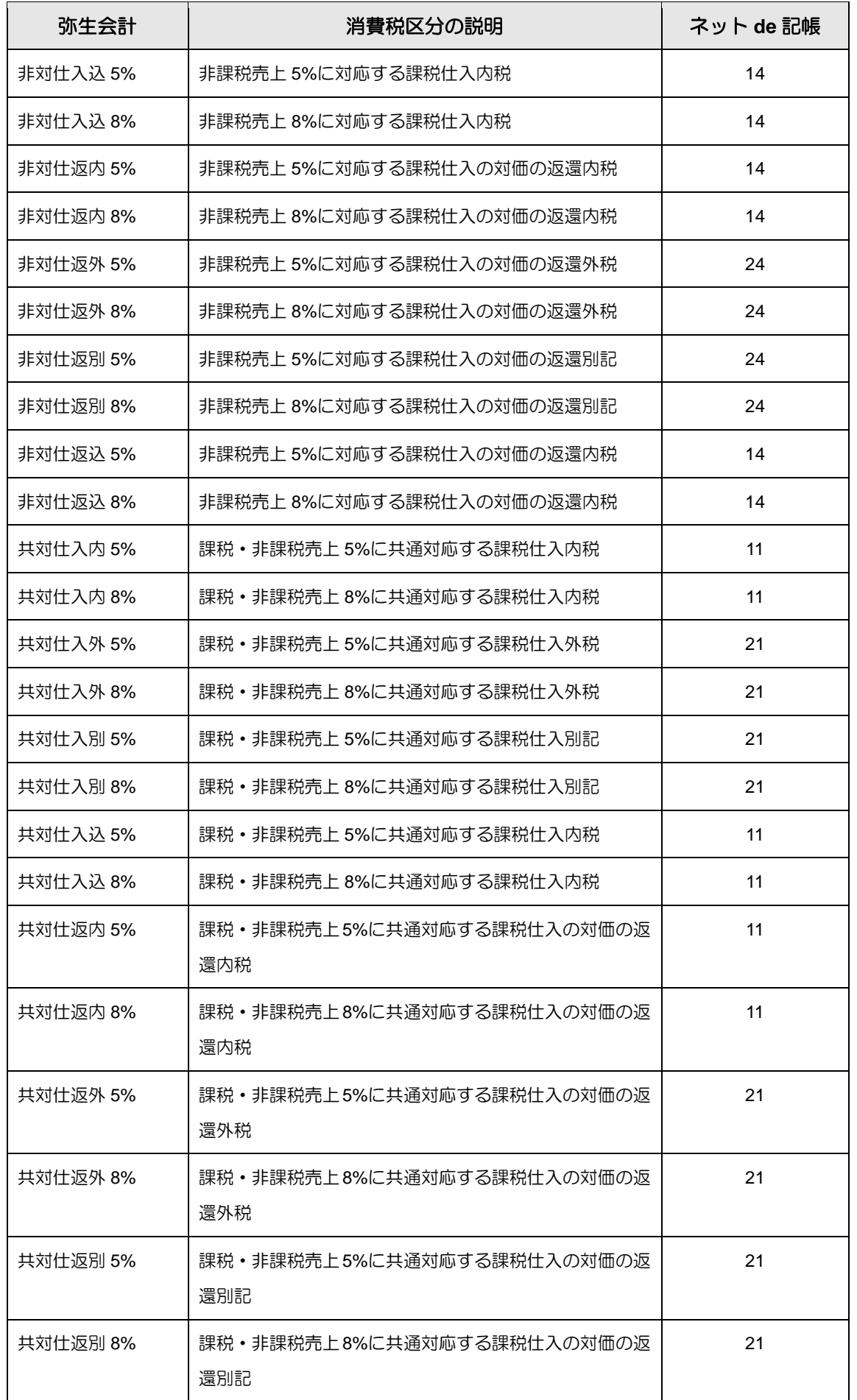

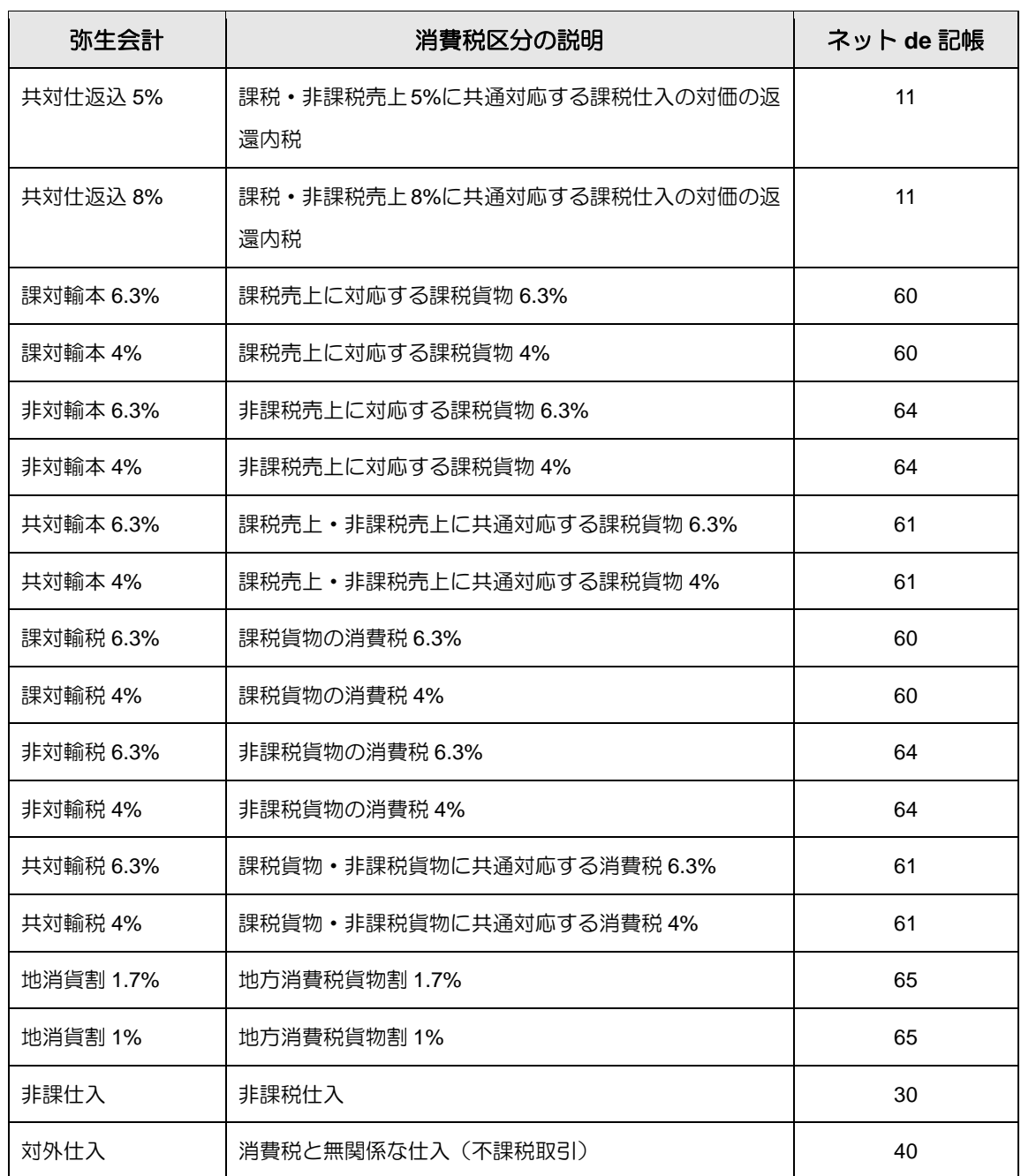

# <span id="page-61-0"></span>3.2 索引

### 英数字

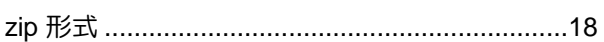

## あ

エクスポート画面の設定 ........... 12, 13, 14, 15, 16

## か

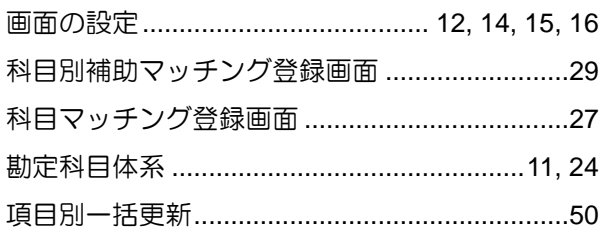

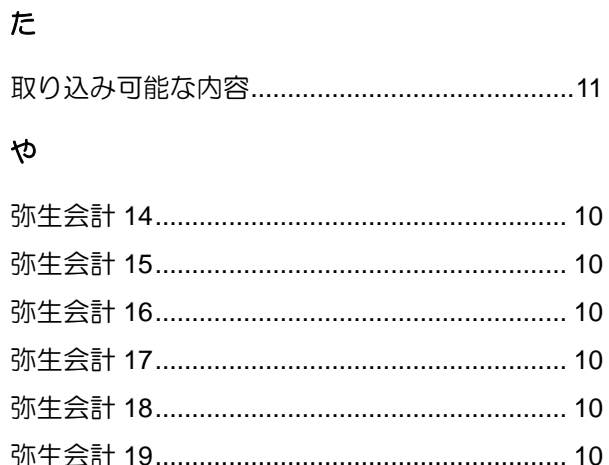

# MEMO

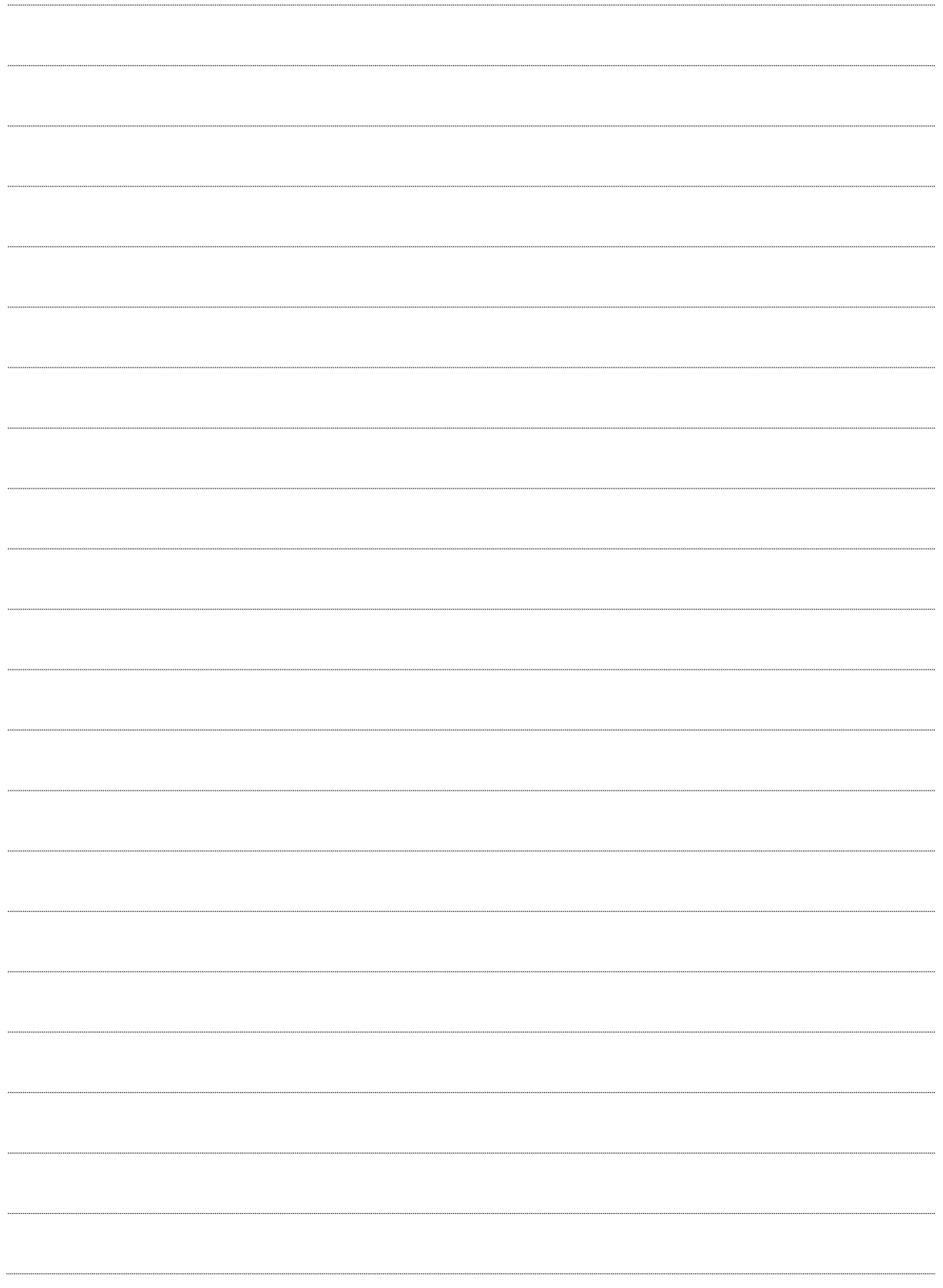

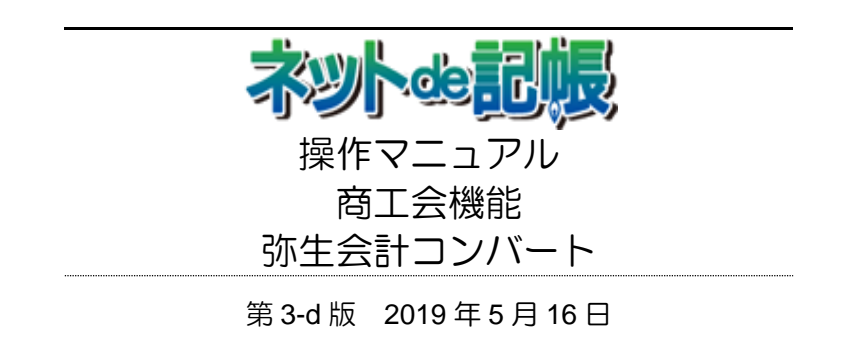

(不許複製)